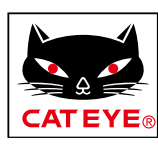

# <span id="page-0-0"></span>**CATEYE PADRONE DIGITAL**

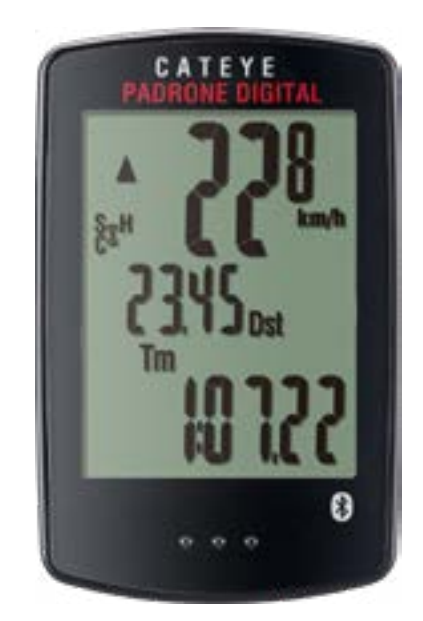

CYCLOCOMPUTER CC-PA400B

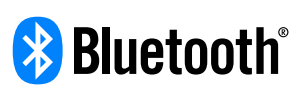

Deze handleiding kan zonder voorafgaande kennisgeving worden gewijzigd.

https://www.cateye.com/instruction/?id=CC-PA400B

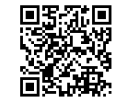

The Bluetooth® word mark and logos are registered trademarks owned by Bluetooth SIG, Inc. and any use of such marks by CATEYE Co., Ltd. is under license. Other trademarks and trade names are those of their respective owners.

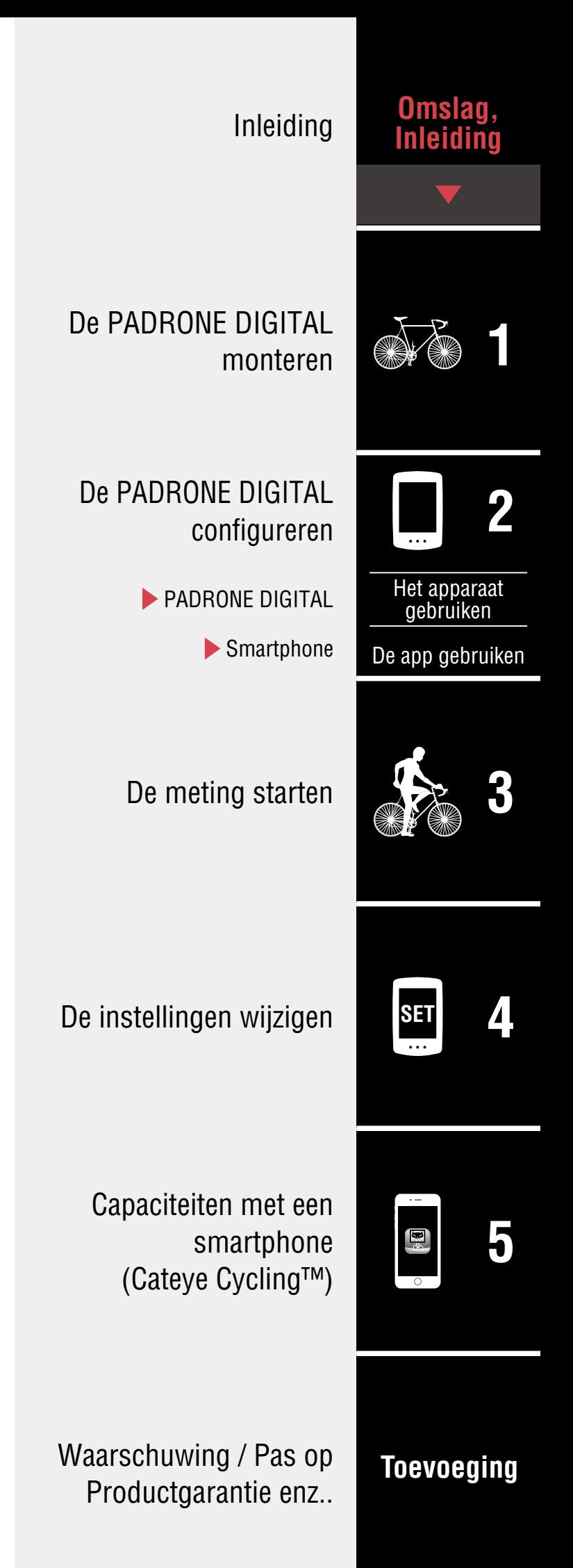

# <span id="page-1-0"></span>**Introduction**

De PADRONE DIGITAL is een fietscomputer die gebruik maakt van Bluetooth®-sensoren. Naast de meegeleverde sensoren kunnen ook optionele of commerciële sensoren worden aangesloten voor gebruik.

# **De PADRONE DIGITAL monteren**

- [Monteer de beugel \(Pagina 3\)](#page-2-1)
- [De snelheid-/cadanssensor monteren \(ISC-12\) \(Pagina 5\)](#page-4-0)
- [De hartslagsensor dragen \(HR-12\) Optioneel \(Pagina 9\)](#page-8-0)
- \* Zie de [online handleiding van de sensor](https://cateye.com/manual/sensor_portal/) (op onze website) voor een uitgebreide uitleg over het gebruik van CATEYE sensoren zoals het koppelen.

# **De PADRONE DIGITAL configureren**

**Bij de eerste keer dat u dit product gebruikt,voert u de eerste configuratie uit vanaf de PADRONE DIGITAL of vanaf een smartphone (Cateye Cycling™).**

Gebruik de bij uw apparaat horende methode voor het configureren van de PADRONE DIGITAL. U kunt indien nodig de weergave van het meetscherm en de totale afstandswaarde wijzigen.

- \* Als u een smartphone hebt, kunt u de smartphone-app "Cateye Cycling™" gebruiken (gratis) om de PADRONE DIGITAL gemakkelijk te configureren.
- Als u geen smartphone hebt 1. [De PADRONE DIGITAL configureren \(Pagina 11\)](#page-10-1) 2. [De instellingen wijzigen \(Pagina 23\)](#page-22-1)
- Als u een smartphone hebt 1. [Configureren vanaf een smartphone \(Cateye Cycling™\) \(Pagina 15\)](#page-14-1) 2. [Capaciteiten met een smartphone \(Pagina 32\)](#page-31-1)

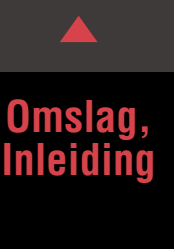

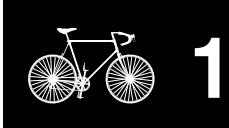

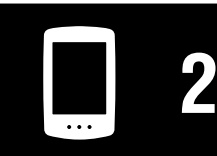

[Het apparaat](#page-10-0)  gebruiken

[De app gebruiken](#page-14-0)

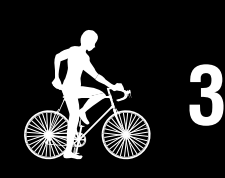

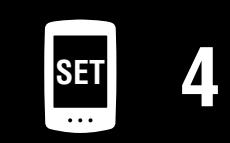

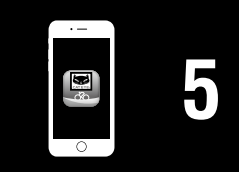

# <span id="page-2-1"></span><span id="page-2-0"></span>**Monteer de beugel**

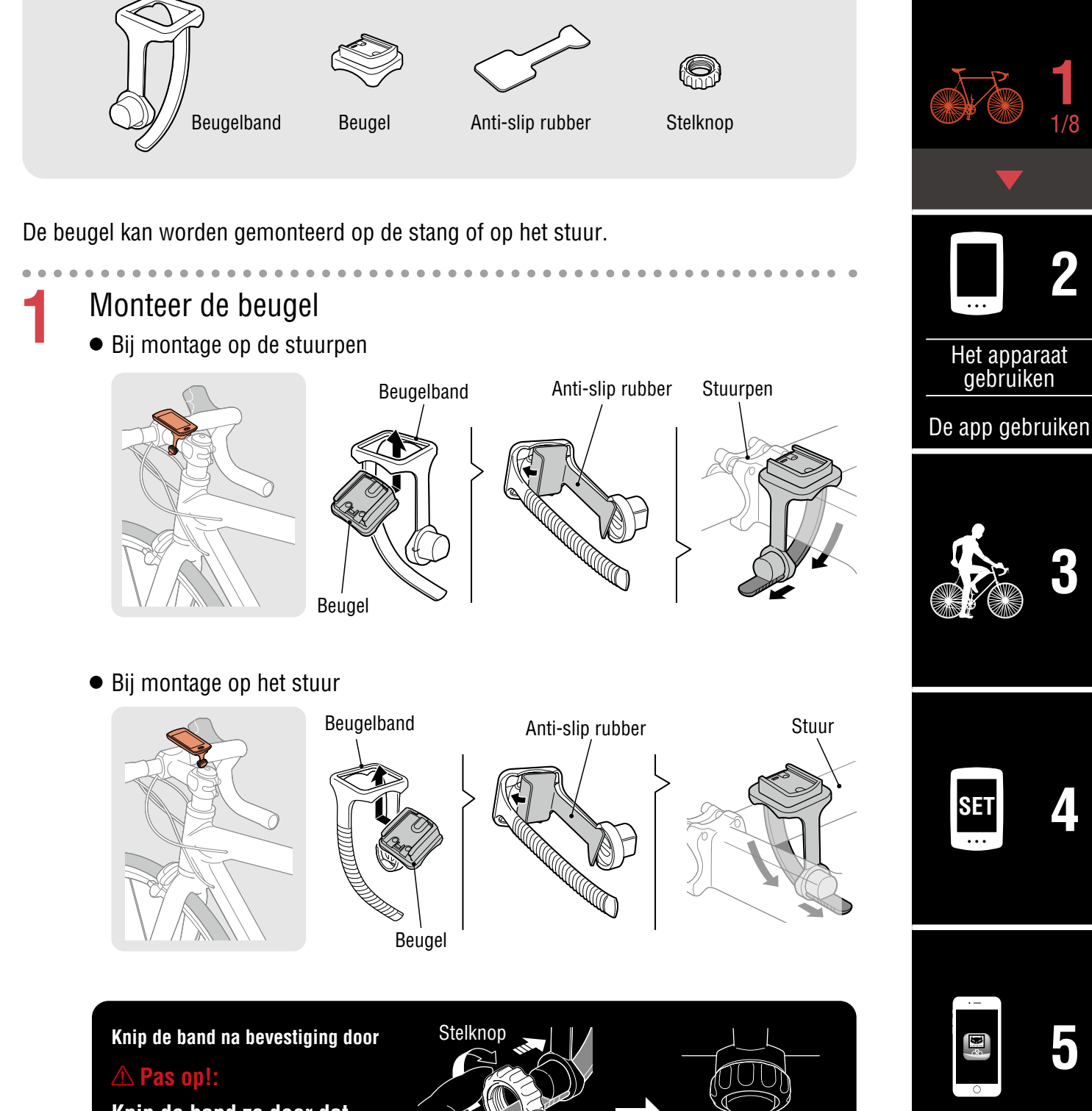

**Knip de band zo door dat het afgesneden einde geen letsel veroorzaakt.**

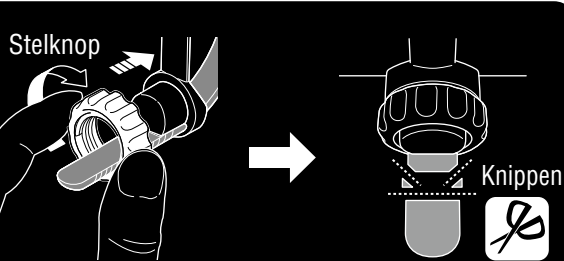

**[Toevoeging](#page-41-0)**

**[Omslag,](#page-0-0)  Inleiding**

### **[Omslag,](#page-0-0)  Inleiding**

# **Monteer de beugel**

# **2** De PADRONE DIGITAL vastzetten/losmaken

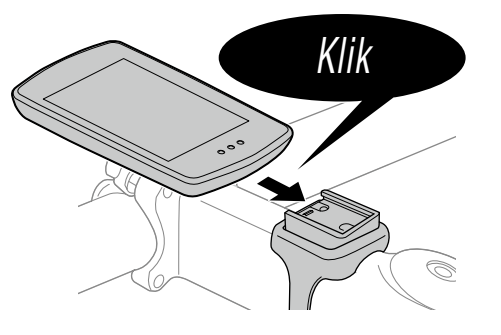

Houd de PADRONE DIGITAL vast.

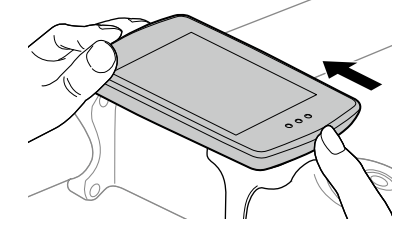

Druk naar buiten zodat de voorkant omhoog komt.

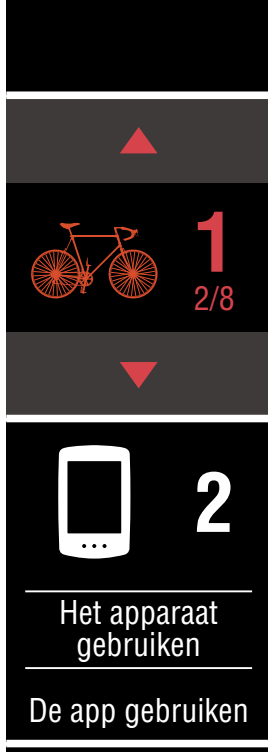

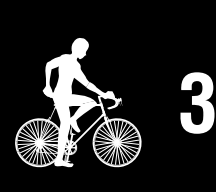

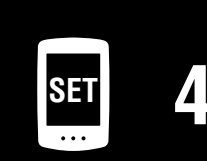

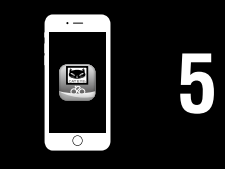

## **[Omslag,](#page-0-0)  Inleiding**

# <span id="page-4-0"></span>**De snelheid-/cadanssensor monteren (ISC-12)**

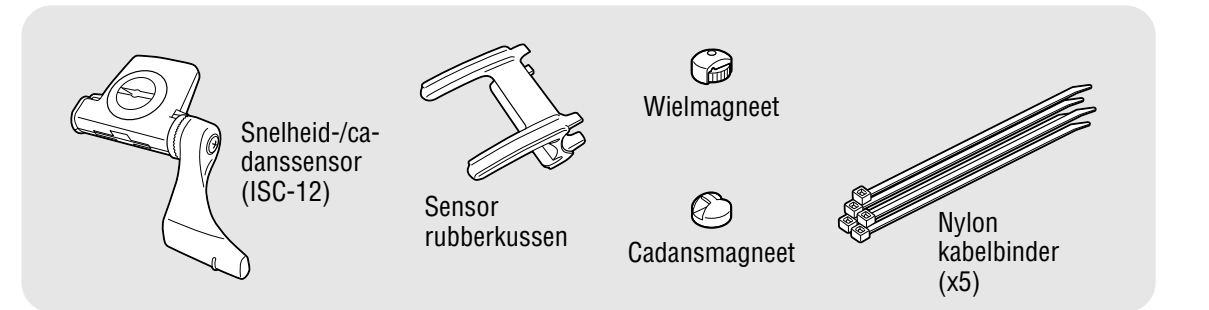

De snelheidssensor (cadans) kan op de bovenkant of de onderkant van de achtervork worden gemonteerd.

• Monteren op bovenkant van achtervork

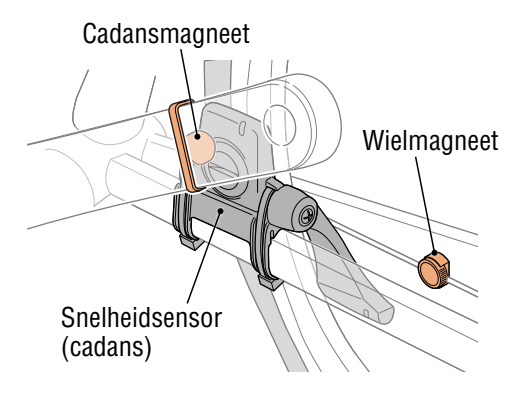

• Monteren op onderkant van achtervork

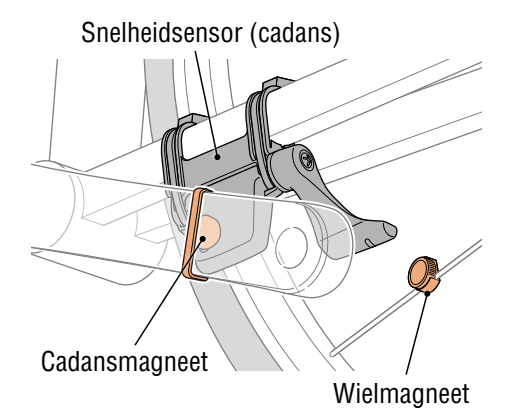

### **Pas op!:**

**Als de snelheidssensor (cadans) is gemonteerd op de onderkant van de achtervork in plaats van op de bovenkant, is het afstelbereik tussen de sensor en de magneet smaller.**

\* Als u pedalen met stalen assen gebruikt, kan de cadansmagneet magnetisch aan de pedaalas worden bevestigd.

\* Zie de [online handleiding van de sensor](https://cateye.com/manual/sensor_portal/) (op onze website) voor een uitgebreide uitleg over het gebruik van CATEYE sensoren zoals het koppelen.

\* De volgende montageprocedure geeft instructies voor montage bovenop de kettingsteun.

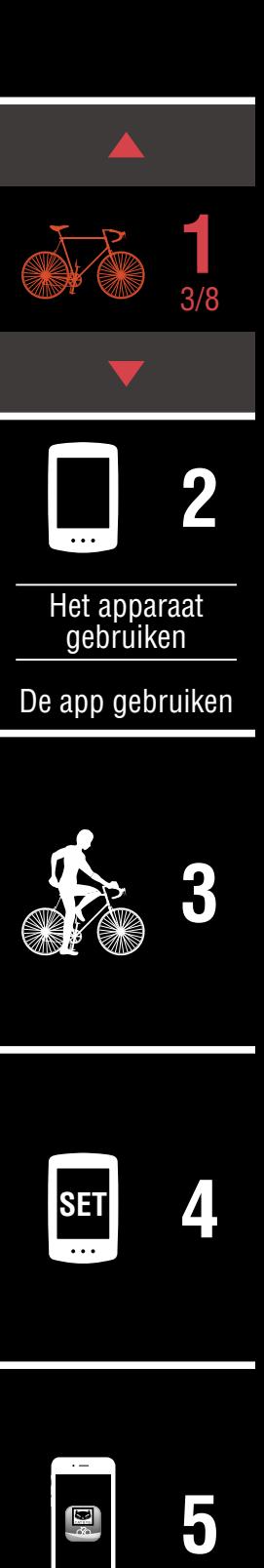

### **[Omslag,](#page-0-0)  Inleiding**

# **De snelheid-/cadanssensor monteren (ISC-12)**

**1** Bevestig de sensor tijdelijk op de linkerachtervork.

(1) Maak de sensorschroef los met een kruiskopschroevendraaier en controleer of de sensorarm beweegt.

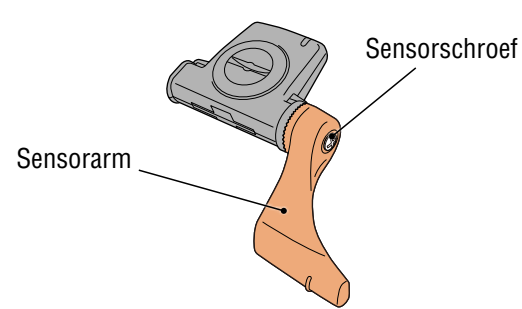

(2) Bevestig het rubberkussen op de sensor.

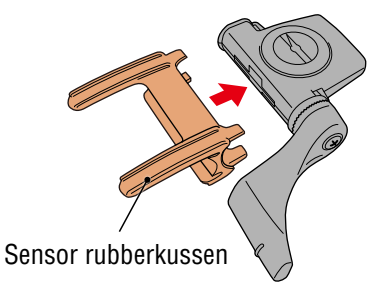

(3) Raadpleeg de afbeelding en bevestig de sensor tijdelijk aan de linkerachtervork met nylon kabelbinders.

### **Pas op!:**

**Trek de nylon kabelbinders niet helemaal aan. Nadat de nylon kabelbinders volledig zijn aangetrokken, kunnen ze niet meer worden verwijderd.**

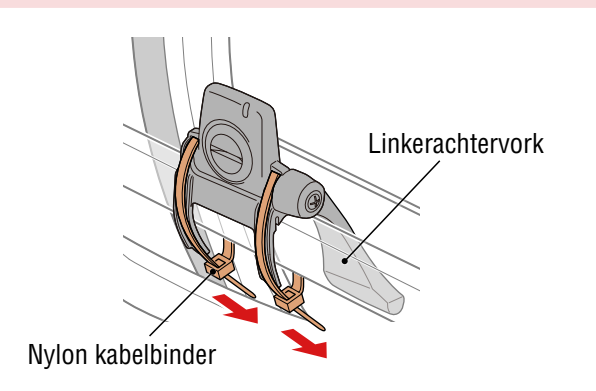

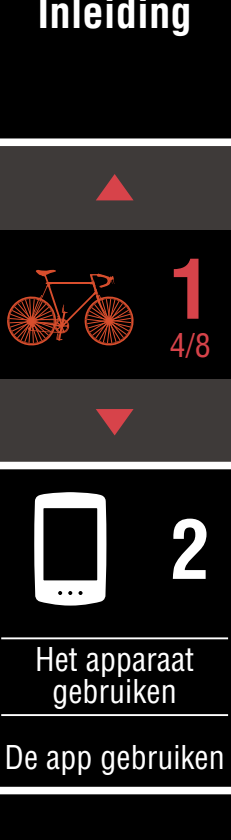

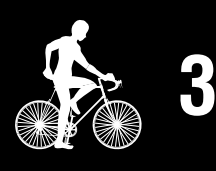

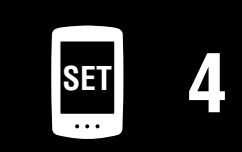

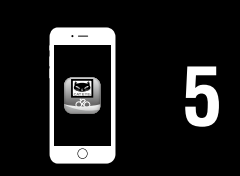

# **De snelheid-/cadanssensor monteren (ISC-12)**

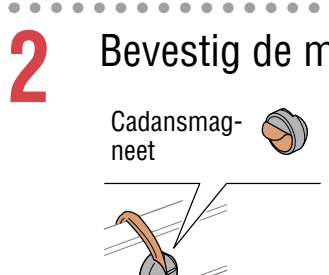

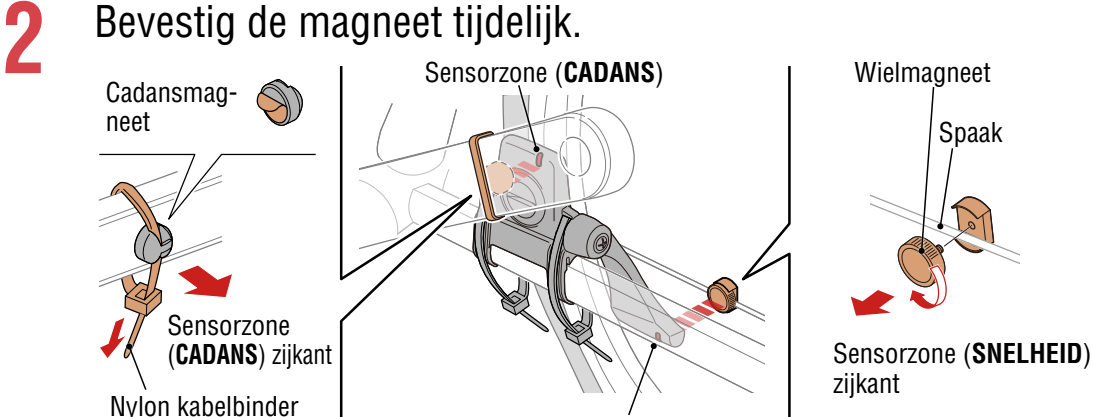

Sensorzone (**SNELHEID**)

- (1) Bevestig de cadansmagneet tijdelijk met de hulp van een nylon kabelbinder aan de binnenkant van de linkercrankarm zodat deze naar de cadanssensorzone is gericht.
	- \* Als u pedalen met stalen assen gebruikt, kan de cadansmagneet magnetisch aan de pedaalas worden bevestigd. Verwijder in dat geval de kleefband van de magneet en gebruik geen nylon kabelbinder.
- (2) Draai de sensorarm en bevestig de wielmagneet tijdelijk aan een spaak, gericht naar de snelheidssensorzone.
- \* Herpositioneer de sensor en de magneten indien beide magneten (snelheid en cadans) niet de desbetreffende sensorzones kunnen passeren.

# **Inleiding [3](#page-19-0) SET [4](#page-22-0) [5](#page-31-0) 2** [De app gebruiken](#page-14-0) [Het apparaat](#page-10-0)  gebruiken 5/8 **1**

**[Omslag,](#page-0-0)** 

### **De snelheid-/cadanssensor monteren (ISC-12)** $\sim$   $\sim$

- **3** Regel de opening tussen de sensorzone en de magneet.
	- (1) Kantel de sensor zo, dat de opening tussen de cadansmagneet en de cadanssensorzone ongeveer 3 mm is en maak vervolgens de sensor stevig vast met nylon kabelbinders. **3 mm**

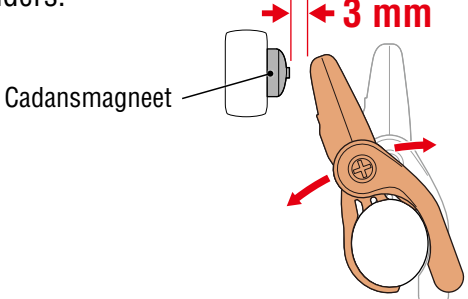

(2) Draai de sensorarm zo, dat de opening tussen de wielmagneet en de snelheidssensorzone ongeveer 3 mm is en maak vervolgens de sensorschroef stevig vast. **3 mm**

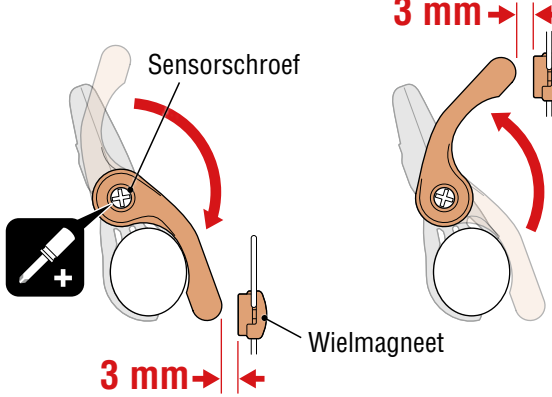

### **4** Maak alle onderdelen vast.

Maak de nylon banden, de sensorschroef, de wielmagneet en de cadansmagneet stevig vast zodat ze niet bewegen, en controleer vervolgens dat deze items niet loszitten.

Knip het overtollige deel van de nylon kabelbinder af.

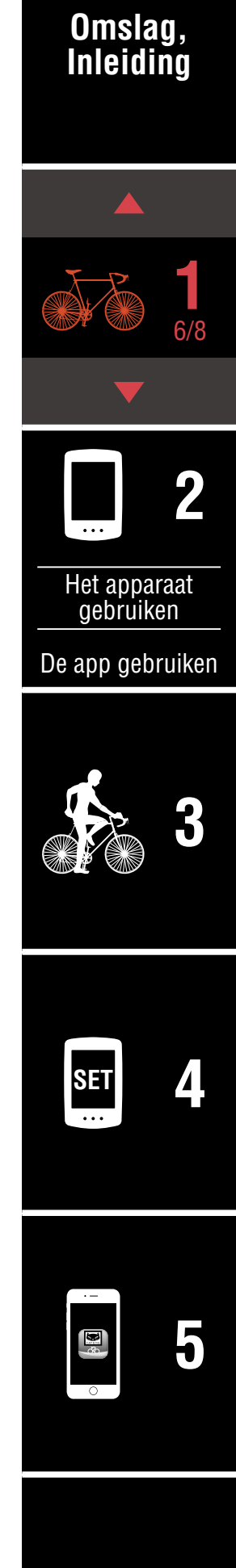

# <span id="page-8-0"></span>**De hartslagsensor dragen (HR-12) Optioneel**

Hartslag wordt gemeten door het dragen van een hartslagsensor rond de borst.

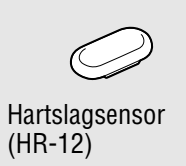

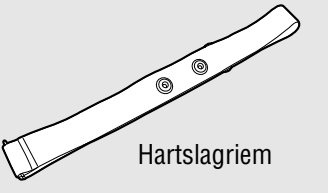

### **Voordat u de hartslagsensor omdoet**

### **Waarschuwing!!!:**

**Gebruik dit apparaat nooit als u een pacemaker gebruikt.**

- Om meetfouten te elimineren, is het aanbevolen de elektrodeviltjes te bevochtigen met water of om elektrolytcrème op de viltjes aan te brengen.
- Als u een gevoelige huid hebt, bevochtigt u de elektrodeviltjes met water en draagt u ze boven een dun hemd.
- In sommige gevallen kan borsthaar de meting hinderen.

\* Zie de [online handleiding van de sensor](https://cateye.com/manual/sensor_portal/) (op onze website) voor een uitgebreide uitleg over het gebruik van CATEYE sensoren zoals het koppelen.

**1** Bevestig de sensor aan de hartslagriem.

Druk tot u een klikkend geluid hoort.

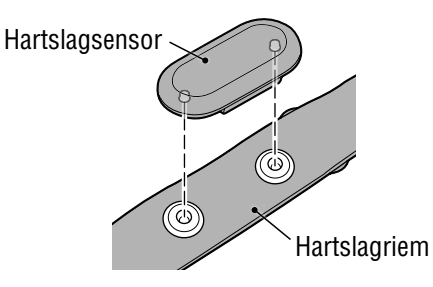

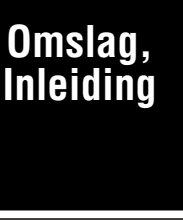

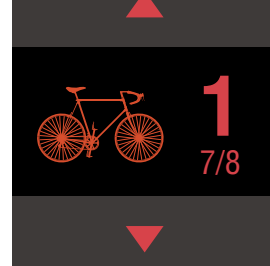

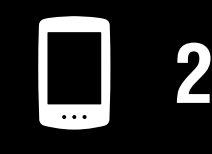

[Het apparaat](#page-10-0)  gebruiken

[De app gebruiken](#page-14-0)

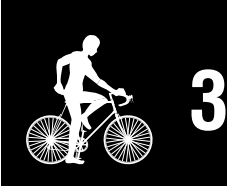

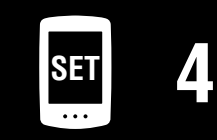

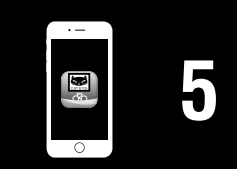

### **De hartslagsensor dragen (HR-12) Optioneel**

# **2** Doe de hartslagriem om door de haak over het andere einde van de riem te schuiven.

Wikkel de HR-riem rond uw lichaam en pas de lengte aan uw borstomvang aan (onderborst). Het te strak aantrekken van de riem kan een ongemakkelijk gevoel geven tijdens de meting.

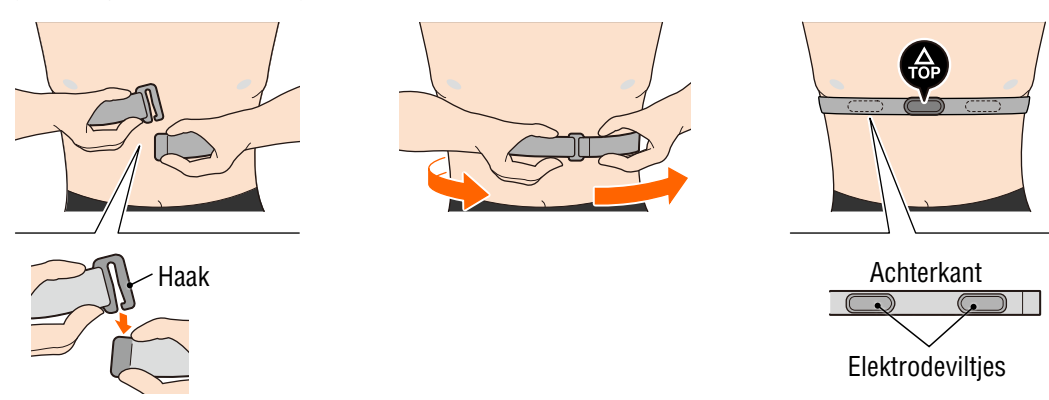

- \* Draag de hartslagsensor zo, dat **TOP** omhoog is gericht.
- \* Zorg dat de elektrodeviltjes dicht tegen uw lichaam zitten.
- \* Als u de sensor op een droge huid of boven een hemd draagt, kunnen meetfouten ontstaan. Bevochtig de elektrodeviltjes in dergelijke gevallen met water.

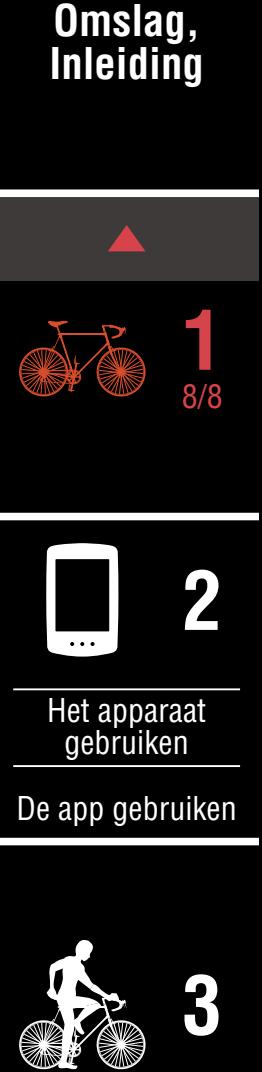

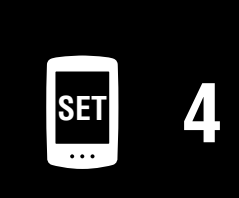

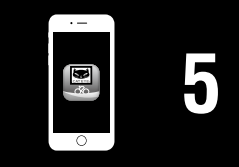

# <span id="page-10-1"></span><span id="page-10-0"></span>**De PADRONE DIGITAL configureren**

**Raadpleeg bij het gebruik van een smartphone** ["Configureren vanaf een smartphone](#page-14-1)  [\(Cateye Cycling™\)" \(Pagina 15\)](#page-14-1) **om het apparaat in te stellen.**

\* Controleer de locaties van de knoppen op de PADRONE DIGITAL voordat u begint met configuratie.

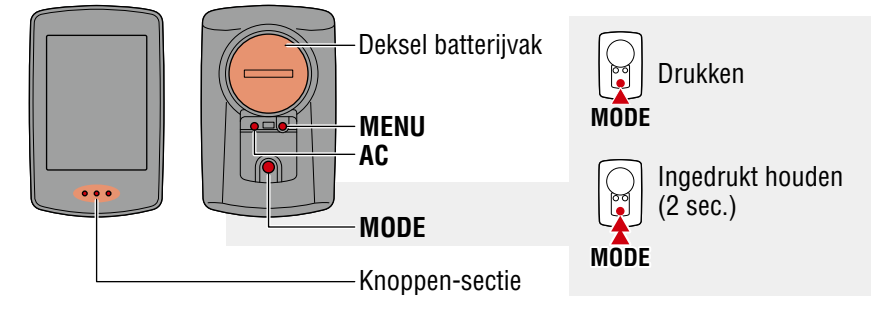

# **Trek het isolatiepapier van de PADRONE DIGITAL.**

Nadat u het isolatiepapier hebt losgemaakt, plaatst u de batterijklep terug op zijn oorspronkelijke positie.

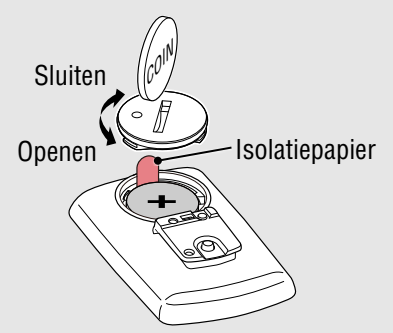

# **1** Formatteer (start) het apparaat.

Terwijl u **MENU** ingedrukt houdt op de achterkant van de PADRONE DIGITAL, drukt u op de **AC** knop en laat u deze los.

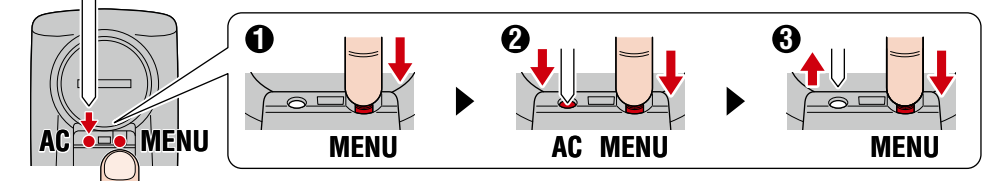

De gehele display wordt ingeschakeld, en vervolgens wordt het zoekscherm van de smartphone weergegeven.

- \* Alle gegevens worden verwijderd en het apparaat wordt gereset naar de standaard fabrieksinstellingen.
- \* Als het zoekscherm van de smartphone niet wordt weergegeven, kan het apparaat niet worden geformatteerd. Probeer de bewerking opnieuw uit te voeren.

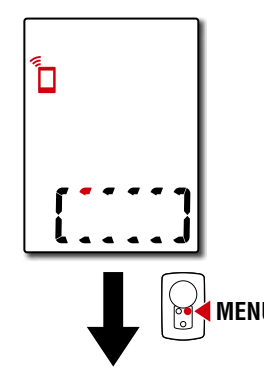

### **[Omslag,](#page-0-0)  Inleiding**

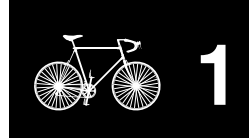

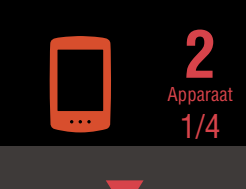

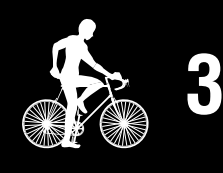

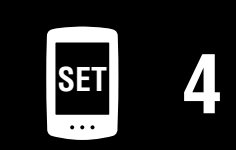

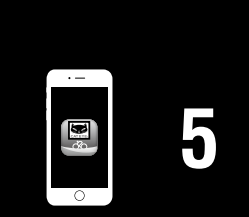

# **De PADRONE DIGITAL configureren**

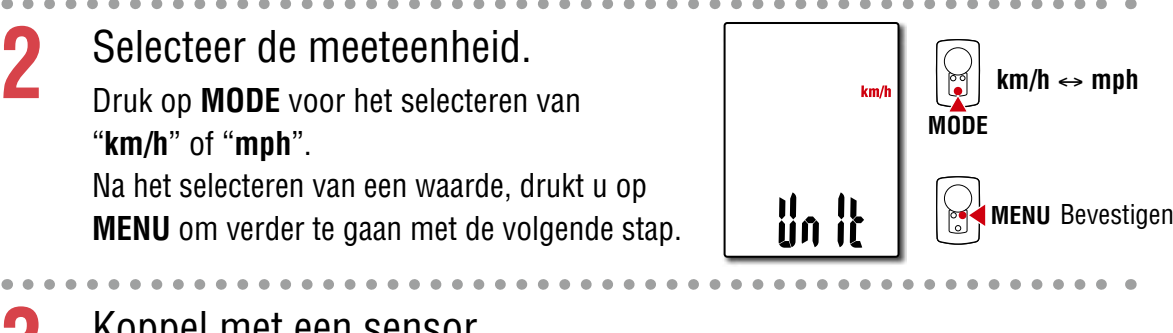

### **3** Koppel met een sensor.

### **Pas op!:**

- **Voor het gebruik van de PADRONE DIGITAL, moet u het koppelen met een sensor die de Bluetooth®-norm ondersteunt.**
- **Vermijd het koppelen van sensoren op een racebaan of vergelijkbare locaties met veel gebruikers. Hierdoor kan de PADRONE DIGITAL worden gekoppeld met een ander apparaat.**

Het apparaat schakelt naar het scherm Koppelen stand-by en **Pr** knippert op het scherm.

Gebruik een van de methoden in de volgende tabel voor het activeren van de sensor.

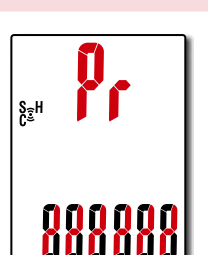

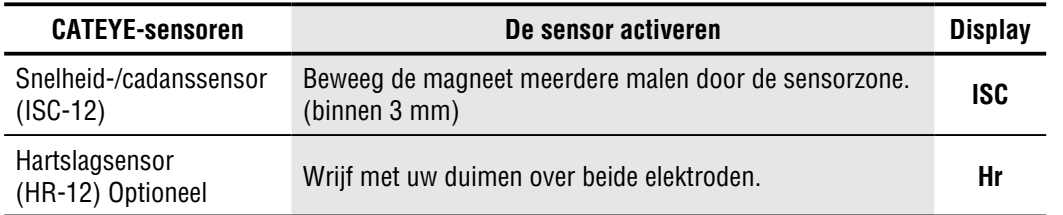

\* Met de snelheid-/cadanssensor en de hartslagsensor kunt u tevens de sensor activeren door te drukken op de knop **RESET**.

Wanneer het koppelen gereed is, wordt de naam van de sensor op de bovenste display weergegeven.

\* Bij het koppelen van een sensor met de PADRONE DIGITAL wordt een "**C**" weergegeven na de naam van de sensor.

**4** Voor het koppelen van meerdere sensoren houdt u **MODE** ingedrukt om terug te keren naar het scherm Koppelen stand-by.

Herhaal stap 3 voor het koppelen van alle sensoren die u van plan bent te gebruiken.

Wanneer u klaar bent met het koppelen van sensoren met het apparaat, drukt u op **MENU** om verder te gaan met de volgende stap.

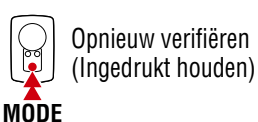

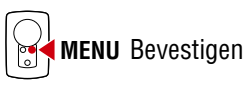

### **[Omslag,](#page-0-0)  Inleiding**

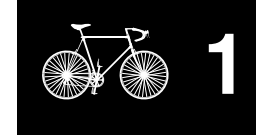

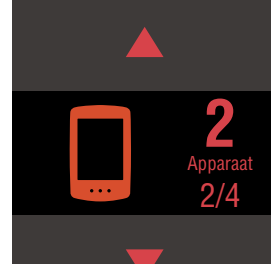

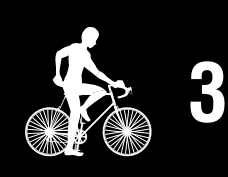

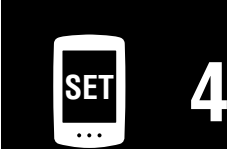

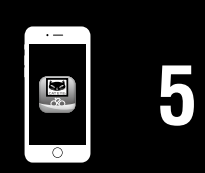

Getallen  $\mathbb{C}$  ophogen

**MODE**

**MODE** (Ingedrukt houden)

Naar volgende  $\mathbb{C}$  cijfer gaan

**MENU** Bevestigen

# **De PADRONE DIGITAL configureren**

**5** De wielomtrek invoeren.<br>Voer de wielomtrek(de lengte van de buitenomtrek van de band) in mm in voor de band waarop de sensor wordt geïnstalleerd. (100 tot 3999 mm)

- \* Zie ["Bandomtrektabel" \(Pagina 14\)](#page-13-0)"
- \* Bij de configuratie van de PADRONE DIGITAL worden sensoren die de snelheid kunnen meten, ingesteld op dezelfde wielomtrekwaarde. Voor het wijzigen van de wielomtrek voor elke

sensor wordt verwezen naar het menuscherm, ["Wielomtrek" \(Pagina 25\),](#page-24-0) na het uitvoeren van configuratie.

 $^{\circ}$ 

**2096** 

Na het invoeren van een waarde, drukt u op **MENU** om verder te gaan met de volgende stap.

**6** De klok instellen.

Telkens wanneer **MODE** wordt ingedrukt en vastgehouden, wisselt de instelling voor de tijdweergave van uren naar minuten.

\* Wanneer **12h** wordt geselecteerd, drukt u op **MODE** voor het selecteren van **A** (a.m.) of **P**

**7** Druk op **MENU** om de instelling te voltooien.

De configuratie is gereed en de PADRONE DIGITAL schakelt

Raadpleeg ["De meting starten" \(Pagina 20\)](#page-19-1) voor instructies

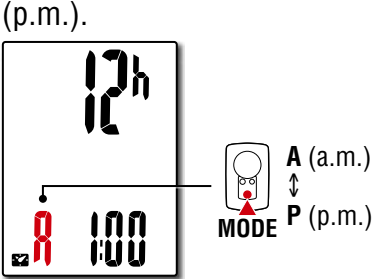

betreffende het starten van de meting.

naar het meetscherm.

Modus tijdweergave

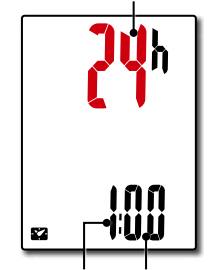

**MODE** Schakel tussen **24h** en **12h** of verhoog de getallen

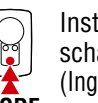

**MENU**

Instelling voltooid

Instellingsitem schakelen (Ingedrukt houden)

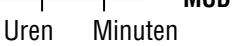

**MODE**

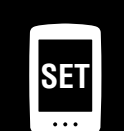

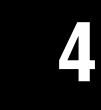

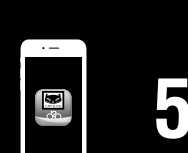

**[5](#page-31-0)**

# **[Omslag,](#page-0-0)  Inleiding**

**[1](#page-2-0)**

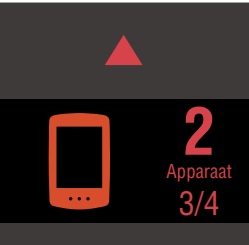

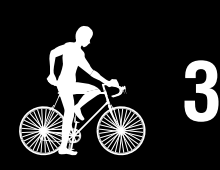

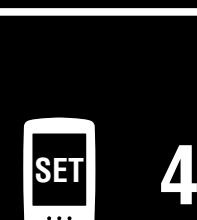

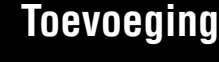

### **[Omslag,](#page-0-0)  Inleiding**

# **De PADRONE DIGITAL configureren**

### <span id="page-13-0"></span>**Bandomtrektabel**

Op de volgende manieren kunt u de omtrek van de band bepalen.

• Meet de omtrek van de band (L) Meet de afstand als de band ronddraait (met een berijder erop) en pas de bandendruk daarop aan.

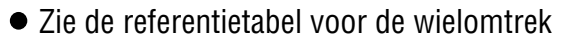

\* De bandgrootte of ETRTO wordt normaal gesproken aangegeven op de binnenzijde van de band.

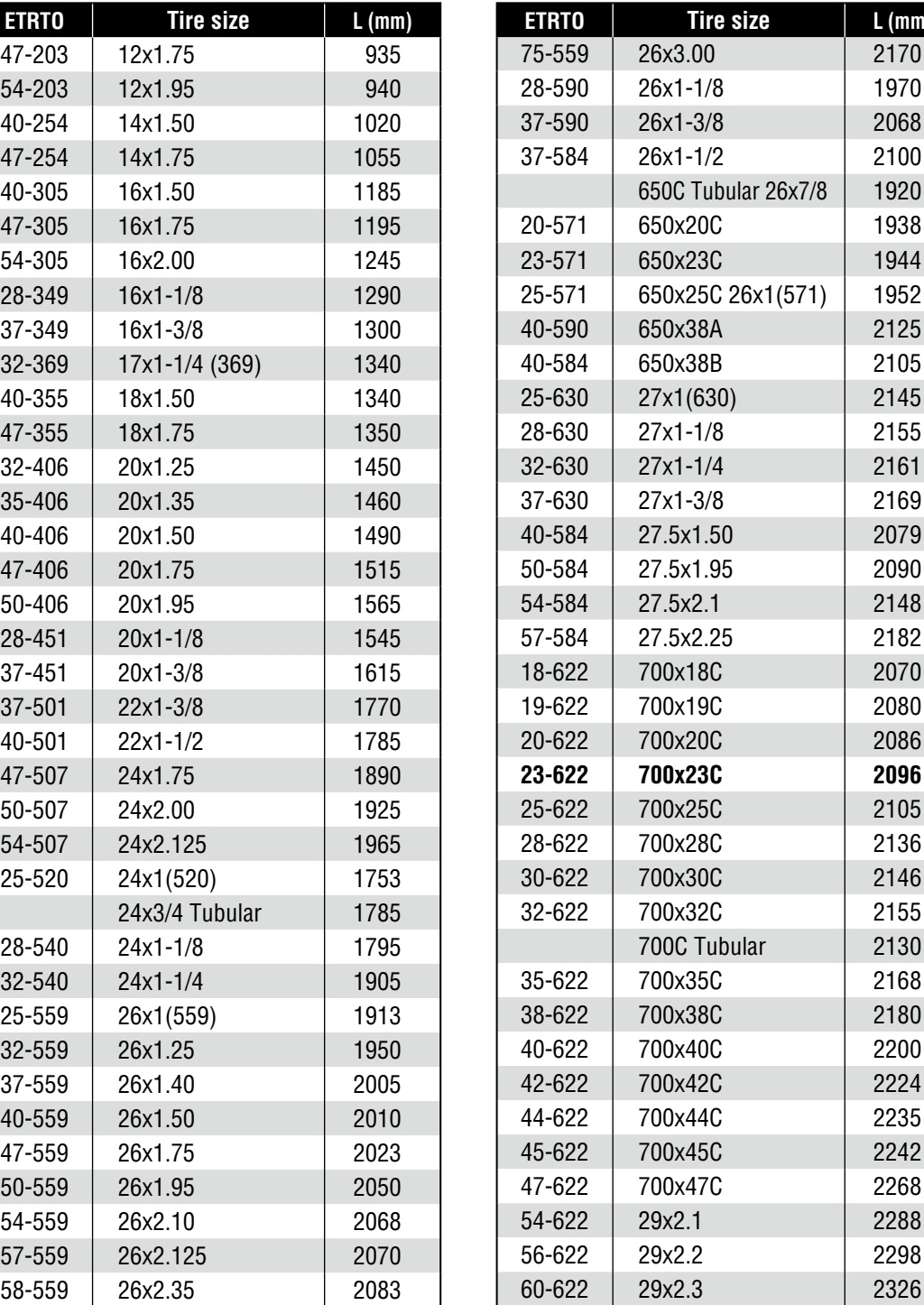

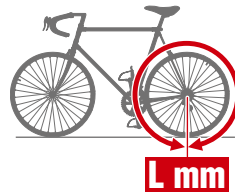

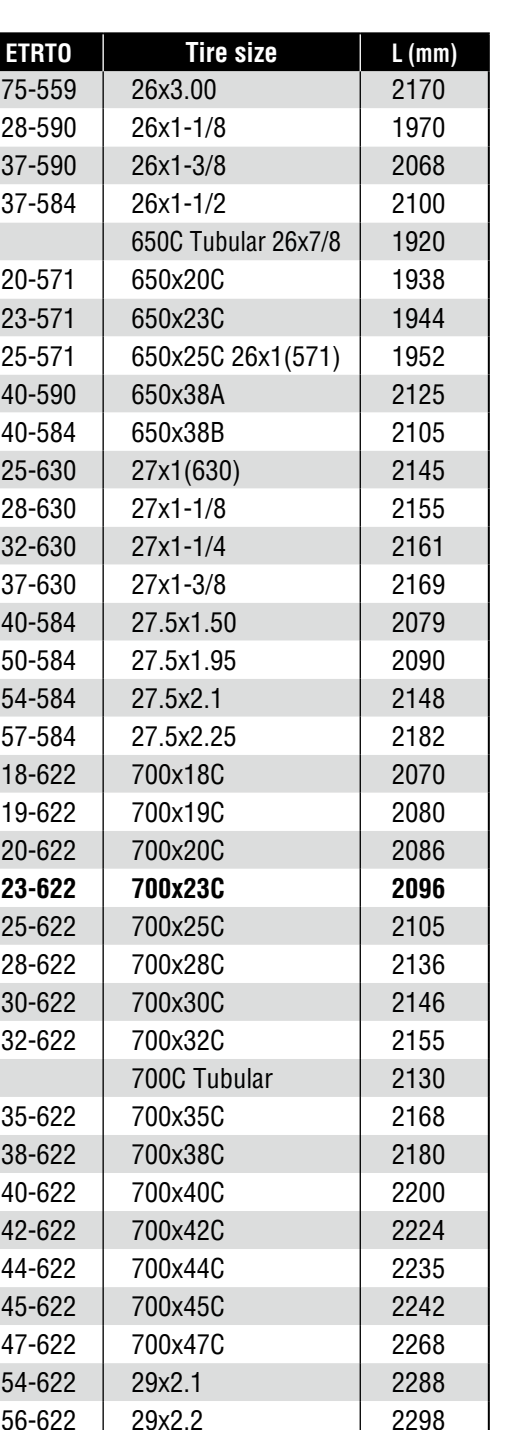

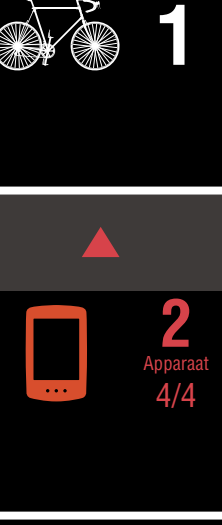

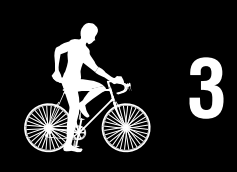

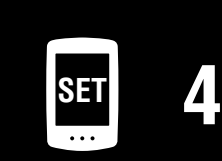

**[5](#page-31-0)**

# <span id="page-14-1"></span><span id="page-14-0"></span>**Configureren vanaf een smartphone (Cateye Cycling™)**

- **Het apparaat instellen met de Cateye Cycling™ app is niet nodig als de installatie reeds is afgerond met de PADRONE DIGITAL.**
- **Verbinding maken met de Cateye Cycling™ app is ook mogelijk nadat het instellen is uitgevoerd met de PADRONE DIGITAL. Zie voor details** ["Een op dit moment](#page-43-0)  [in gebruik zijnde PADRONE DIGITAL verbinden met een smartphone" \(Pagina 44\)](#page-43-0)**.**

U kunt de smartphone-app "Cateye Cycling™" (gratis) gebruiken voor configuratie.

- \* Zie Aanbevolen Cateye Cycling-apparaten voor de meest recente informatie over smartphones die worden aanbevolen voor gebruik met Cateye Cycling™.
- \* Controleer de locaties van de knoppen op de PADRONE DIGITAL voordat u begint met configuratie.

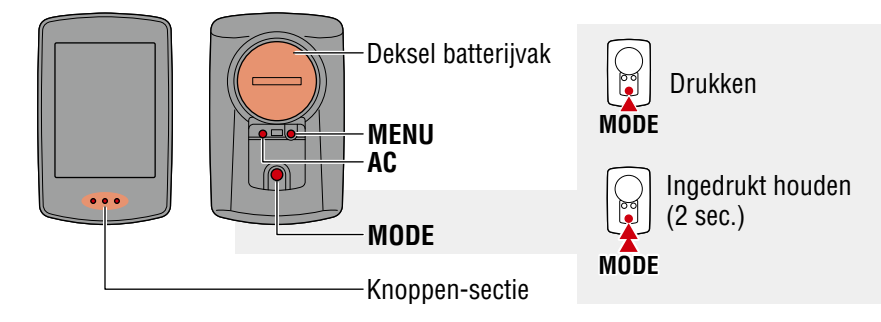

### **PADRONE DIGITAL**

# **Trek het isolatiepapier van de PADRONE DIGITAL.**

Nadat u het isolatiepapier hebt losgemaakt, plaatst u de batterijklep terug op zijn oorspronkelijke positie.

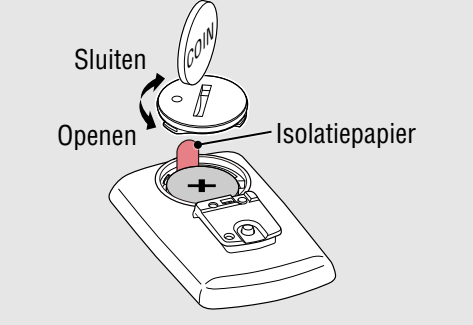

### **Smartphone**

# **1** Installeer Cateye Cycling<sup>™</sup> op uw smartphone.<br><sup>Bij gebruik van een iPhone Bij gebruik van een</sup>

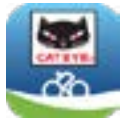

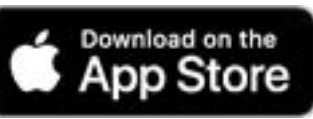

Bij gebruik van een Android-smartphone

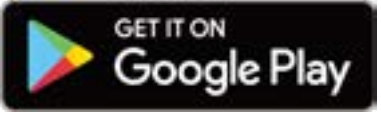

## **[Omslag,](#page-0-0)  Inleiding**

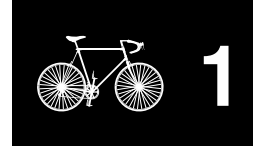

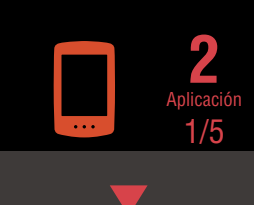

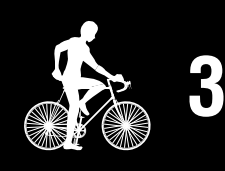

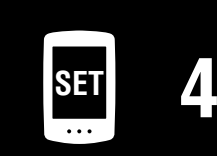

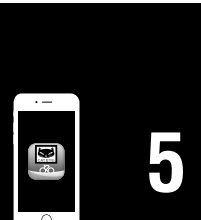

# **Configureren vanaf een smartphone (Cateye Cycling™)**

# **2** Start Cateye Cycling™.

Volg de instructies op het scherm en sta het gebruik van GPS- en Bluetooth® apparaten toe.

\* Op het moment dat u de Bluetooth® inschakelt in de smartphone-instelling, zoekt het besturingssysteem van de smartphone naar apparaten, maar configureert daar geen instellingen. Schakel naar Cateye Cycling™ en volg de onderstaande procedure.

### **PADRONE DIGITAL**

# **3** Formatteer (start) het apparaat.

Terwijl u **MENU** ingedrukt houdt op de achterkant van de PADRONE DIGITAL, drukt u op de **AC** knop en laat u deze los.

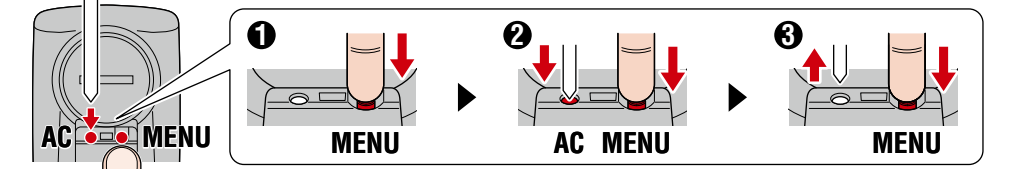

De gehele display wordt ingeschakeld, en vervolgens wordt het zoekscherm van de smartphone weergegeven.

- \* Alle gegevens worden verwijderd en het apparaat wordt gereset naar de standaard fabrieksinstellingen.
- \* Als het zoekscherm van de smartphone niet wordt weergegeven, kan het apparaat niet worden geformatteerd. Probeer de bewerking opnieuw uit te voeren.

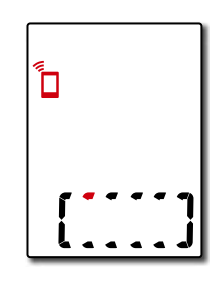

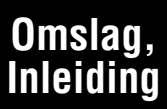

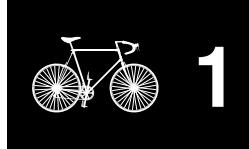

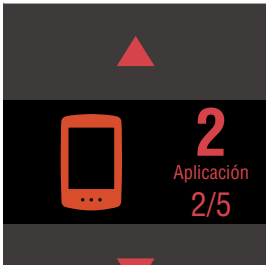

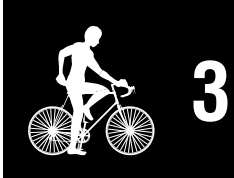

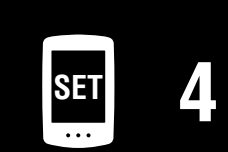

**[5](#page-31-0)**

### **[Omslag,](#page-0-0)  Inleiding**

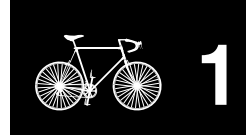

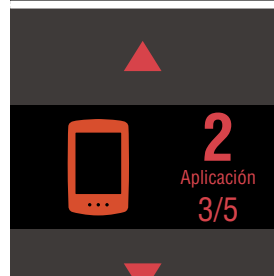

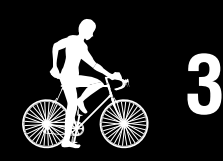

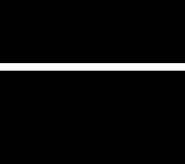

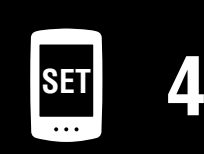

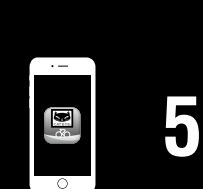

# **[Toevoeging](#page-41-0)**

# **Configureren vanaf een smartphone (Cateye Cycling™)**

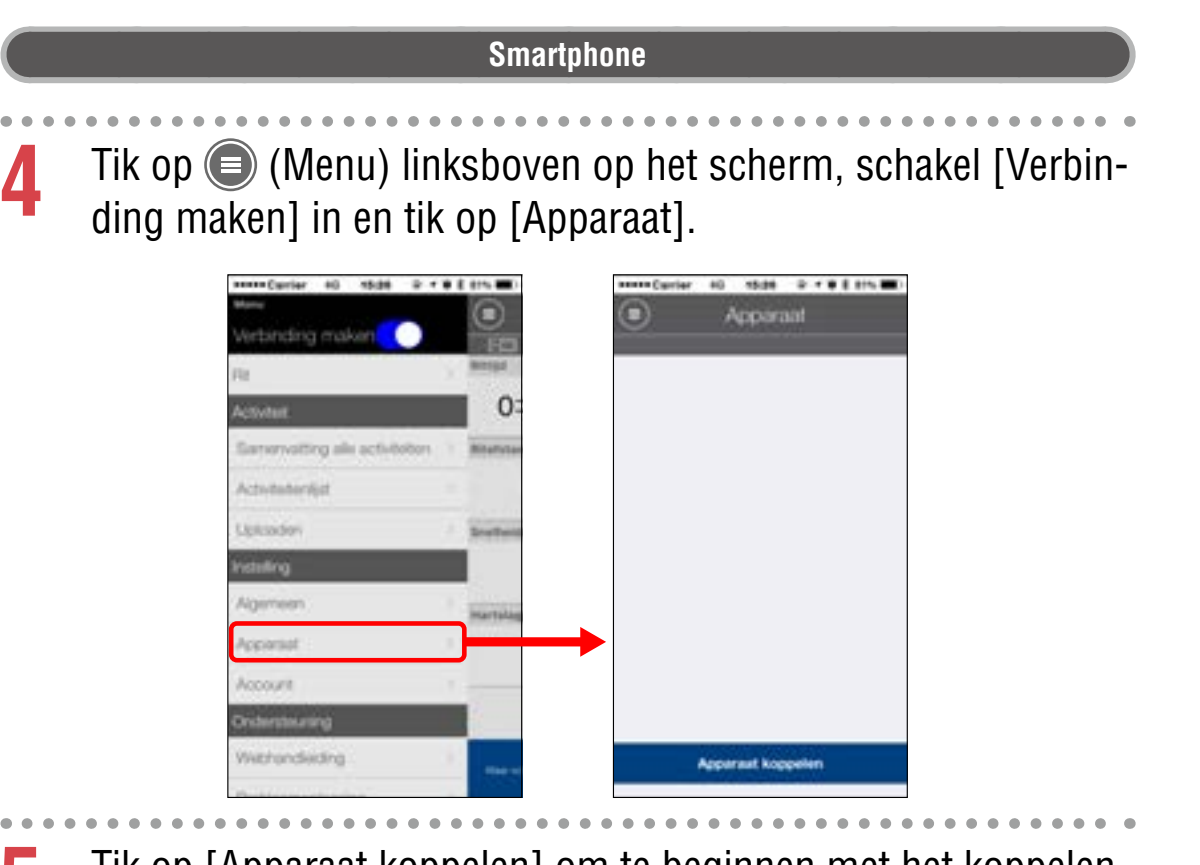

**5** Tik op [Apparaat koppelen] om te beginnen met het koppelen van de PADRONE DIGITAL en Cateye Cycling™.

Wanneer Cateye Cycling™ de PADRONE DIGITAL detecteert, wordt een bericht weergegeven op de smartphone.

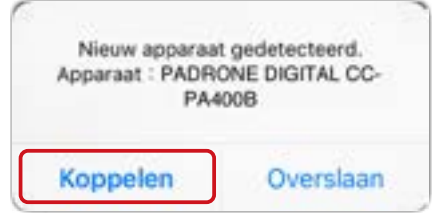

Tik op [Koppelen] om het koppelen af te ronden.

\* De klok van de PADRONE DIGITAL wordt gesynchroniseerd met uw smartphone wanneer u deze apparaten verbindt. Het is niet nodig om de klok in te stellen vanaf de PADRONE DIGITAL.

# **Configureren vanaf een smartphone (Cateye Cycling™)**

**6** Tik nogmaals op [Apparaat koppelen] om te beginnen met het koppelen van de sensor en Cateye Cycling™.

### **Pas op!:**

- **Voor het gebruik van de PADRONE DIGITAL, moet u het koppelen met een sensor die de Bluetooth®-norm ondersteunt.**
- **Vermijd het koppelen van sensoren op een racebaan of vergelijkbare locaties met veel gebruikers. Hierdoor kan de PADRONE DIGITAL worden gekoppeld met een ander apparaat.**
- **Koppeling van een commerciële sensor en de PADRONE DIGITAL: Als u een iPhone gebruikt, rond de installatie dan af met Cateye Cycling™ en koppel vervolgens apart de commerciële sensor met de PADRONE DIGITAL.** ["Koppelen" \(Pagina 26\)](#page-25-0)
	- \* Bij gebruik van een iPhone kunt u instellingen van commerciële sensoren niet synchroniseren met de PADRONE DIGITAL.

### **7** Activeer de sensor.

Gebruik een van de methoden in de volgende tabel voor het activeren van de sensor.

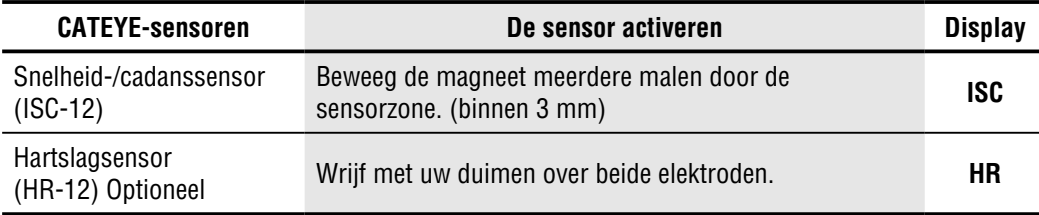

\* Met de snelheid-/cadanssensor en de hartslagsensor kunt u tevens de sensor activeren door te drukken op de knop **RESET**.

Wanneer Cateye Cycling™ het sensorsignaal detecteert, wordt een bericht weergegeven op de smartphone.

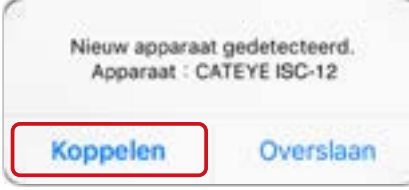

Tik op [Koppelen] De gekoppelde sensor wordt weergegeven onder [Apparaat] en koppelen wordt uitgevoerd.

\* Bij het koppelen van een sensor met Cateye Cycling™ wordt een "**A**" weergegeven na de naam van de sensor.

**8** Voor het koppelen van meerdere sensoren herhaalt u de procedure uit stap 6.

Koppel alle sensoren die u van plan bent te gebruiken.

### **[Omslag,](#page-0-0)  Inleiding**

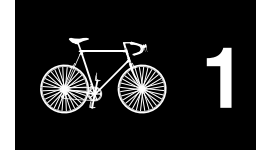

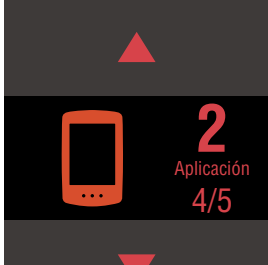

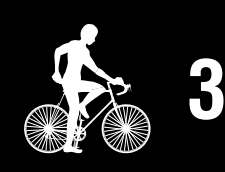

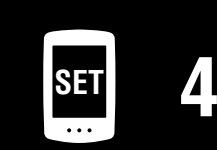

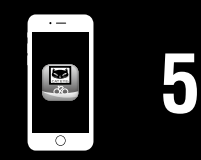

# **Configureren vanaf een smartphone (Cateye Cycling™)**

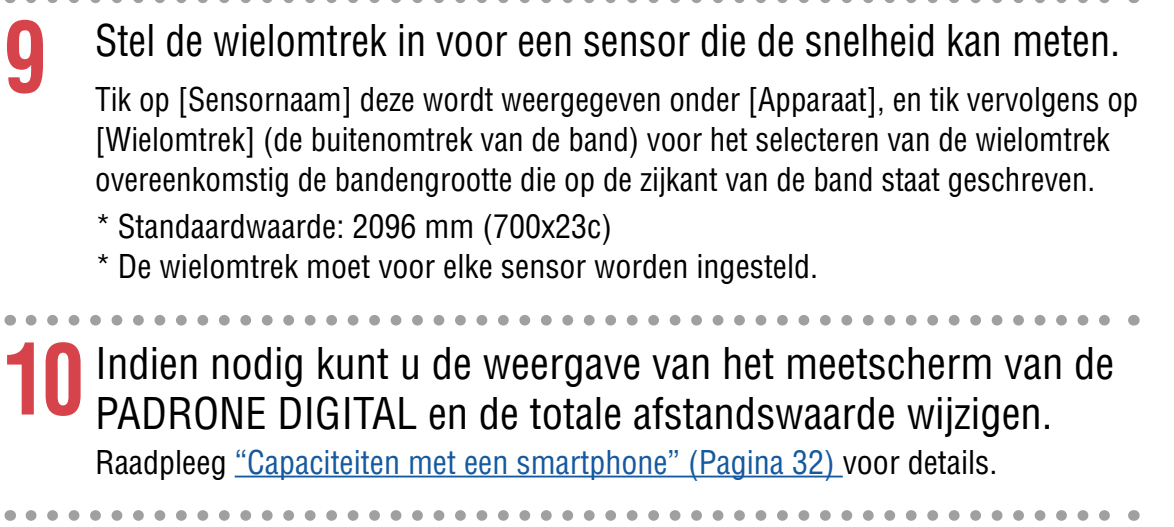

**11**Tik op (Menu) linksboven op het scherm, stel [Verbinding maken] in op UIT.

De verbinding tussen de PADRONE DIGITAL en de smartphone wordt verbroken en het schakelt naar een meetscherm waarop de configuratiedetails zijn toegepast.

### **[Omslag,](#page-0-0)  Inleiding**

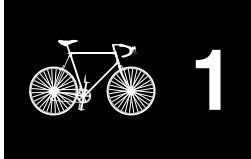

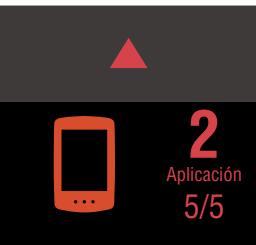

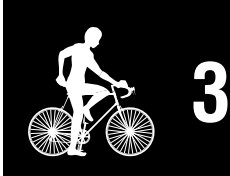

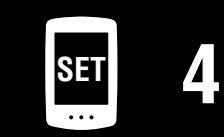

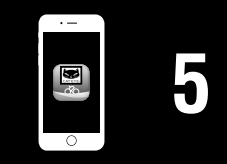

# <span id="page-19-1"></span><span id="page-19-0"></span>**De meting starten**

# [Metingscherm]

### **[Omslag,](#page-0-0)  Inleiding**

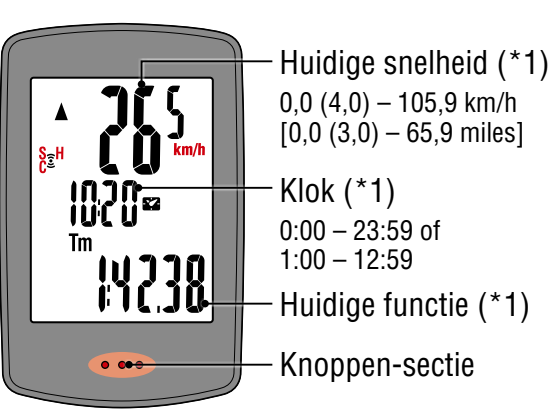

- (\*1) U kunt het menuscherm of de smartphone (Cateye Cycling™) gebruiken voor het wijzigen van de bovenste en middelste displays en voor het wijzigen van de geselecteerde functie in de onderste display.
	- [De instellingen wijzigen \(Pagina 23\)](#page-22-1)
	- [Capaciteiten met een smartphone \(Pagina 32\)](#page-31-1)

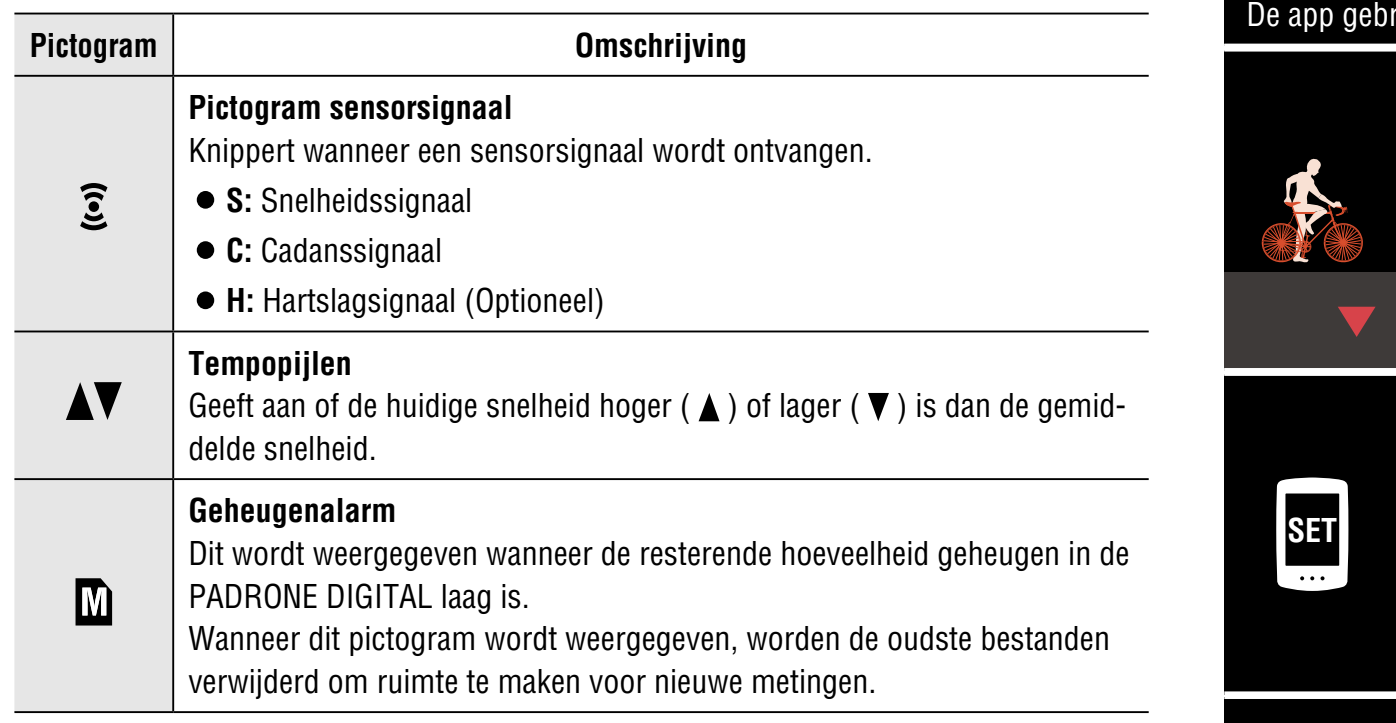

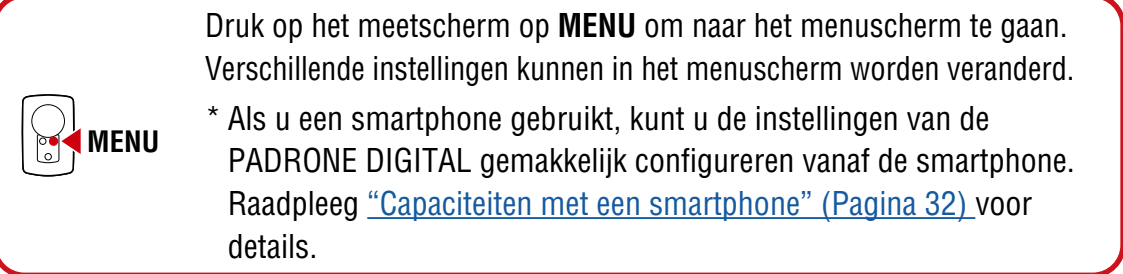

**[1](#page-2-0)**

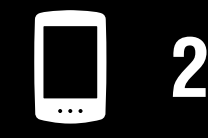

[Het apparaat](#page-10-0)  gebruiken

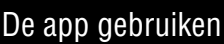

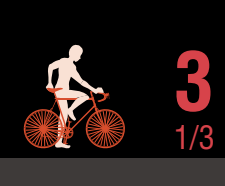

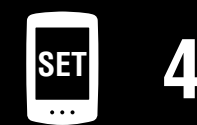

**[5](#page-31-0)** E

### **[Omslag,](#page-0-0)  Inleiding**

**[1](#page-2-0)**

**2**

2/3 **3**

[De app gebruiken](#page-14-0)

[Het apparaat](#page-10-0)  gebruiken

# **Van huidige functie wisselen**

Door **MODE** in te drukken, wisselt de functie die onderin het scherm wordt getoond.

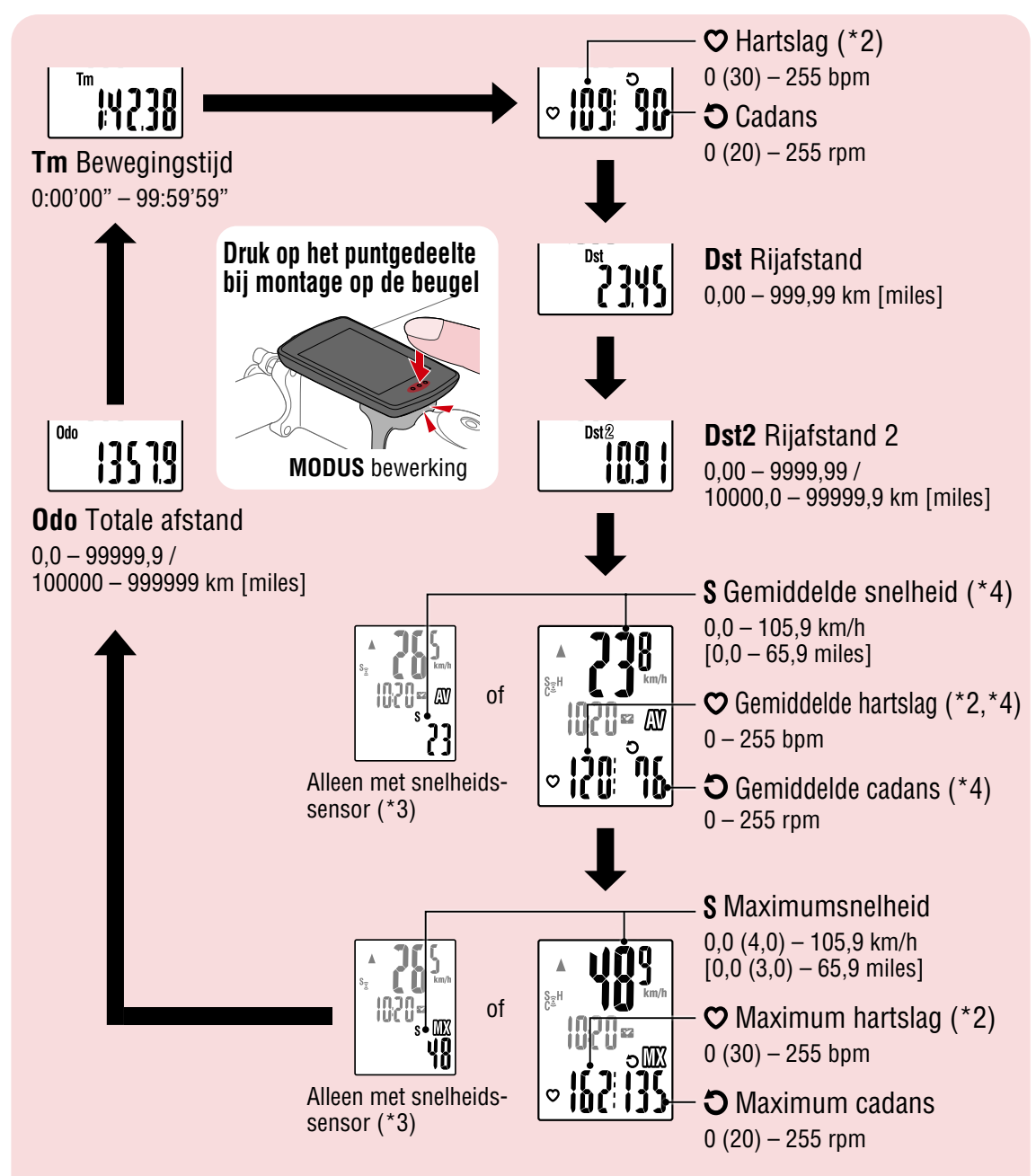

- (\*2) Hartslaggegevens worden niet weergegeven tenzij de hartslagsensor (Optioneel) is gekoppeld.
- (\*3) Met betrekking tot de gemiddelde en maximumwaarden geldt dat, als alleen een snelheidssensor is gekoppeld, de bovenste display de huidige snelheid weergeeft en de onderste display de gemiddelde snelheid of de maximumsnelheid.
- (\*4) Gemiddelde waarden worden weergegeven als .**E** in plaats van de gemeten waarde wanneer de bewegingstijd langer is dan ongeveer 27 uur. Hetzelfde geldt voor de gemiddelde snelheid als de afstand van de rit groter is dan 1000 km.
	- \* Als de snelheid-, cadans- of hartslagwaarde knippert, heeft de meetsensor het einde van de levensduur bereikt.

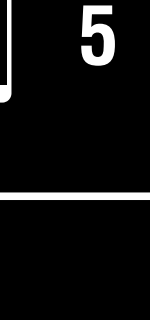

**SET [4](#page-22-0)**

### **De meting starten** [**Metingscherm**]

## **Meten starten/stoppen**

Het meten start automatisch als de fiets beweegt. Tijdens het meten knippert de meeteenheid (**km/h** of **mph**).

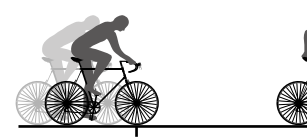

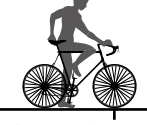

De meting start De meting stopt

 $S = H$ 

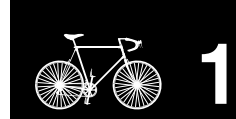

**[Omslag,](#page-0-0)  Inleiding**

## <span id="page-21-0"></span>**Gegevensreset (samenvattingsgegevens opslaan)**

Geef andere gegevens weer dan **Dst2** en druk gedurende 2 seconden op **MODE** voor het resetten van alle meetgegevens naar 0 (exclusief de waarden voor totale afstand (**Odo**) en ritafstand 2 (**Dst2**)). Op dit moment worden de meetresultaten opgeslagen als samenvattingsgegevens in het interne geheugen van de PADRONE DIGITAL.

- \* De PADRONE DIGITAL kan tot 30 samenvattingsgegevensbestanden opslaan. Wanneer het geheugen vol is, wordt  $\blacksquare$  (geheugenalarm) weergegeven op het scherm en de oudste gegevens worden overschreven voor het opslaan van nieuwe samenvattingsgegevens.
- \* Door importeren van samenvattingsgegevens uit het interne geheugen van de PADRONE DIGITAL naar een smartphone (Cateye Cycling™) wordt het interne geheugen gewist.
- **Ritafstand 2 resetten (Dst2)** Geef **Dst2** weer en druk gedurende 2 seconden op **MODE** om alleen **Dst2** te resetten naar 0.

# **Energiebesparingsfunctie**

Als de PADRONE DIGITAL gedurende 10 minuten geen signaal ontvangt, wordt het energiebesparingsscherm geactiveerd en is alleen de klok zichtbaar.

Als **MODE** wordt ingedrukt of een sensorsignaal wordt ontvangen terwijl het energiebesparingsscherm actief is, keert de PADRONE DIGI-TAL terug naar het meetscherm.

\* Als de PADRONE DIGITAL 1 uur in het energiebesparingsscherm blijft, wordt alleen de meeteenheid weergegeven. In deze staat kunt u terugkeren naar het meetscherm door op **MODE** te drukken.

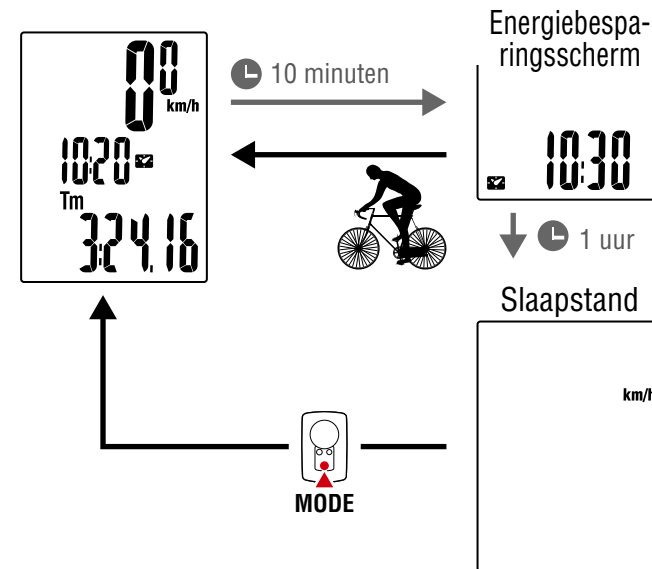

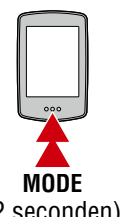

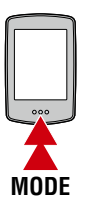

(2 seconden)

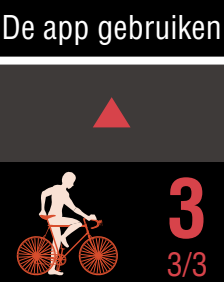

[Het apparaat](#page-10-0)  gebruiken

**2**

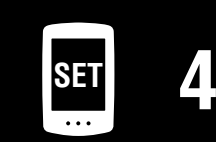

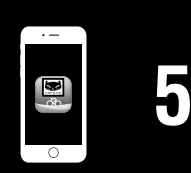

 $km/h$ 

**[Omslag,](#page-0-0)  Inleiding**

<span id="page-22-1"></span><span id="page-22-0"></span>Druk op het meetscherm op **MENU** om naar het menuscherm te gaan. Verschillende instellingen kunnen in het menuscherm worden veranderd.

- \* Druk na het wijzigen van instellingen altijd op **MENU** om de wijzigingen te bevestigen.
- \* Wanneer het menuscherm 1 minuut ingeschakeld blijft, keert de PADRONE DIGITAL terug naar het meetscherm.

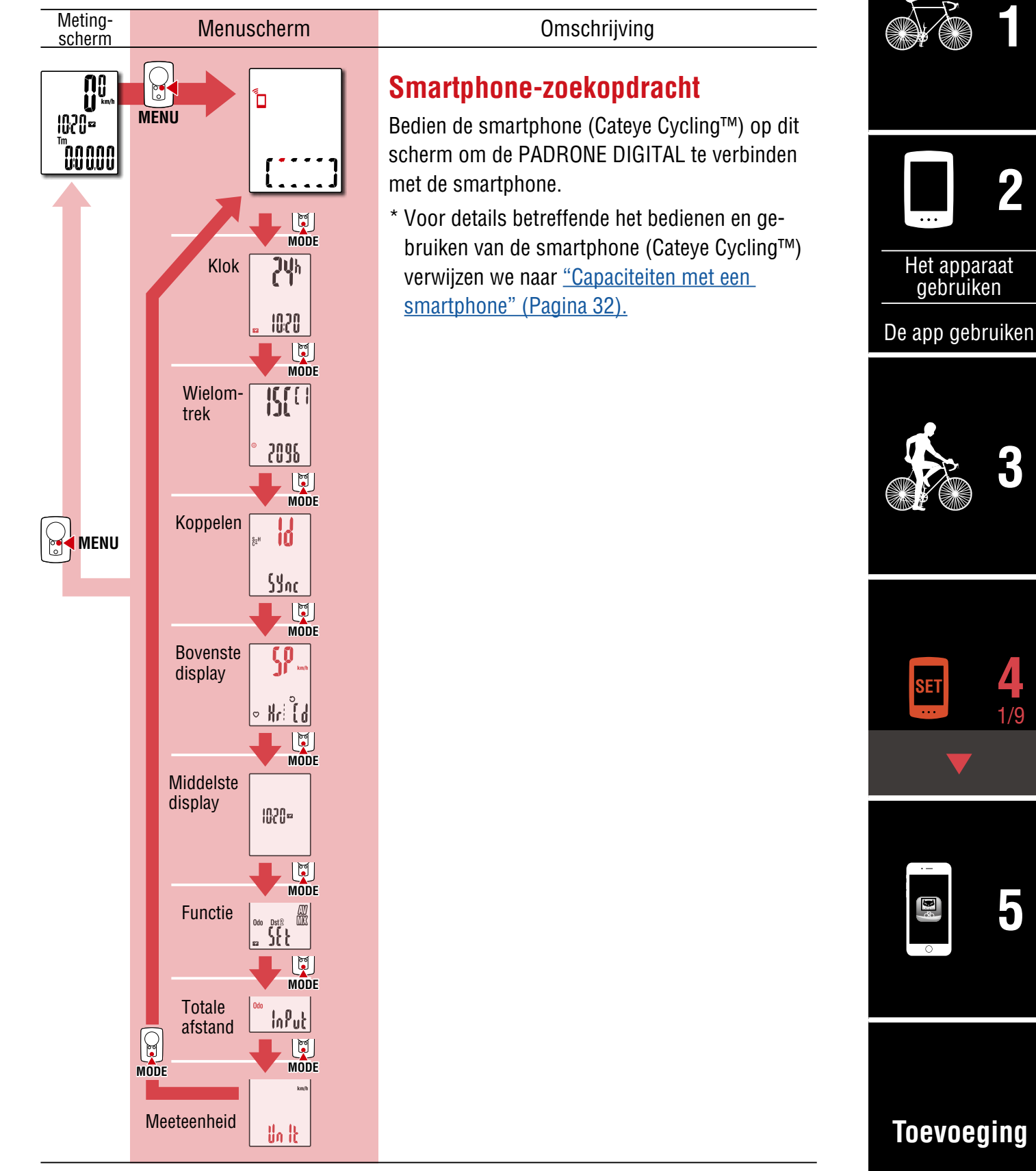

### **[Omslag,](#page-0-0)  Inleiding**

**[3](#page-19-0)**

[De app gebruiken](#page-14-0)

**SET**

E

[Het apparaat](#page-10-0)  gebruiken

**[5](#page-31-0)**

2/9 **4**

**[Toevoeging](#page-41-0)**

**[1](#page-2-0)**

**2**

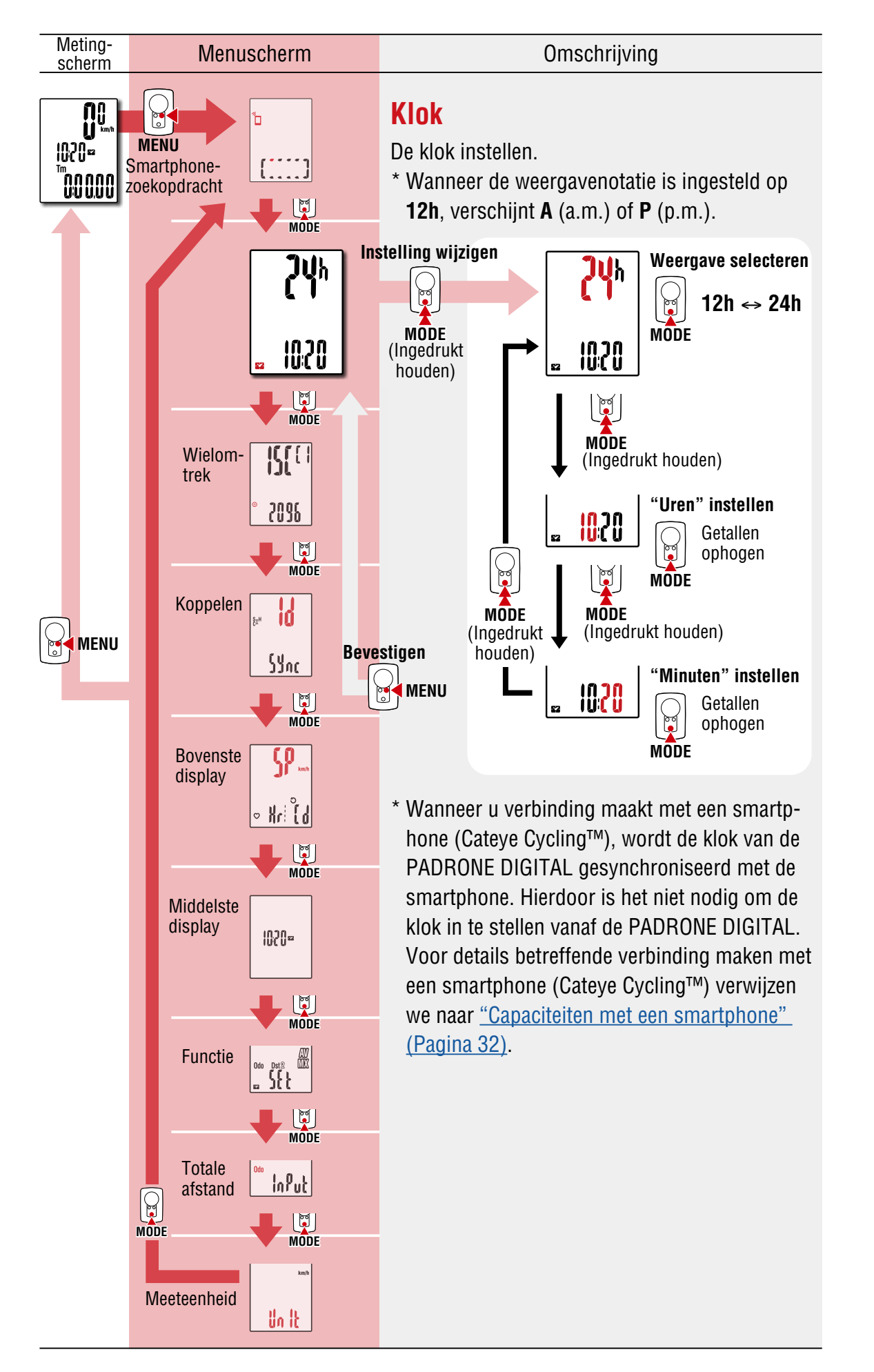

### **[Omslag,](#page-0-0)  Inleiding**

<span id="page-24-0"></span>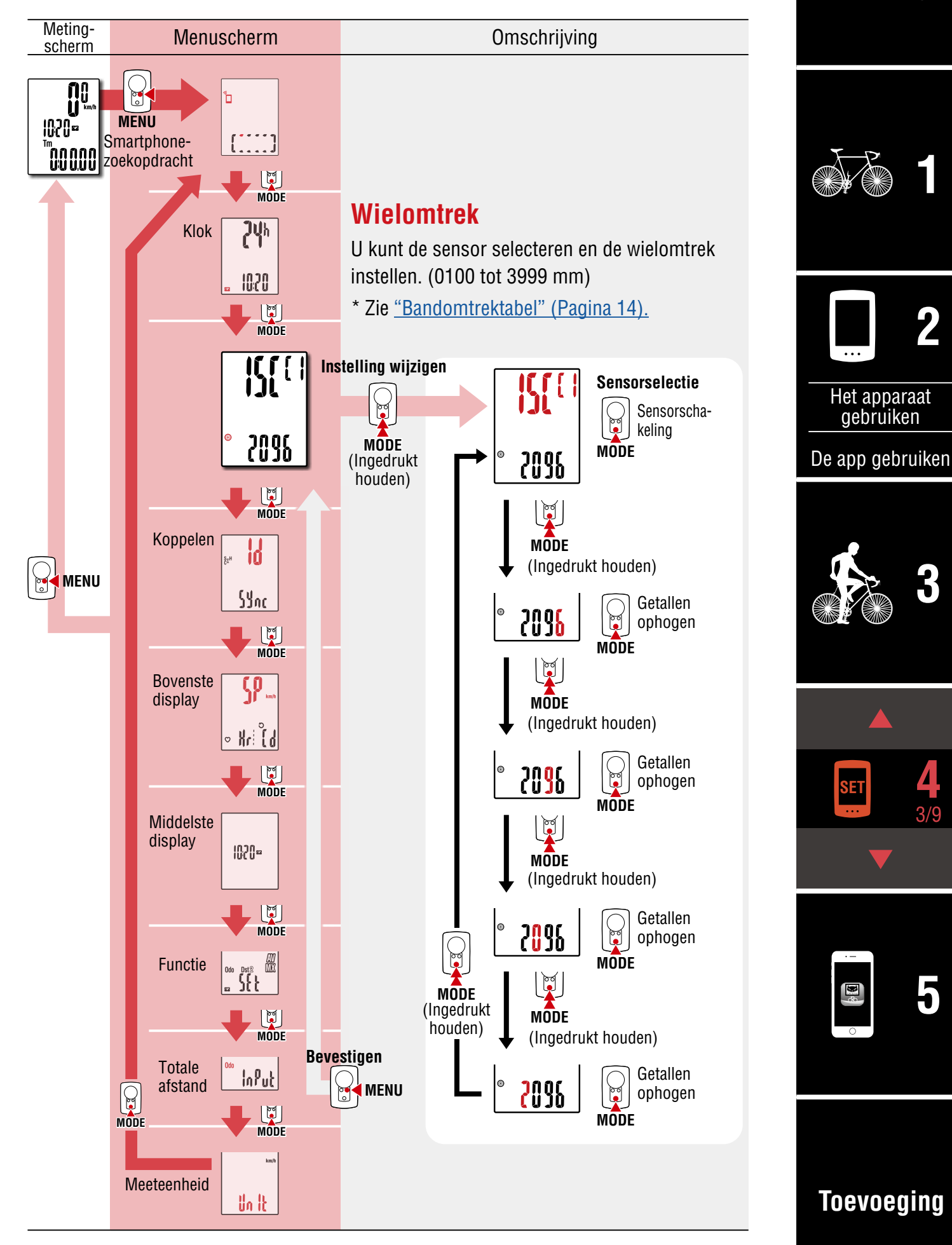

**[Omslag,](#page-0-0)** 

<span id="page-25-0"></span>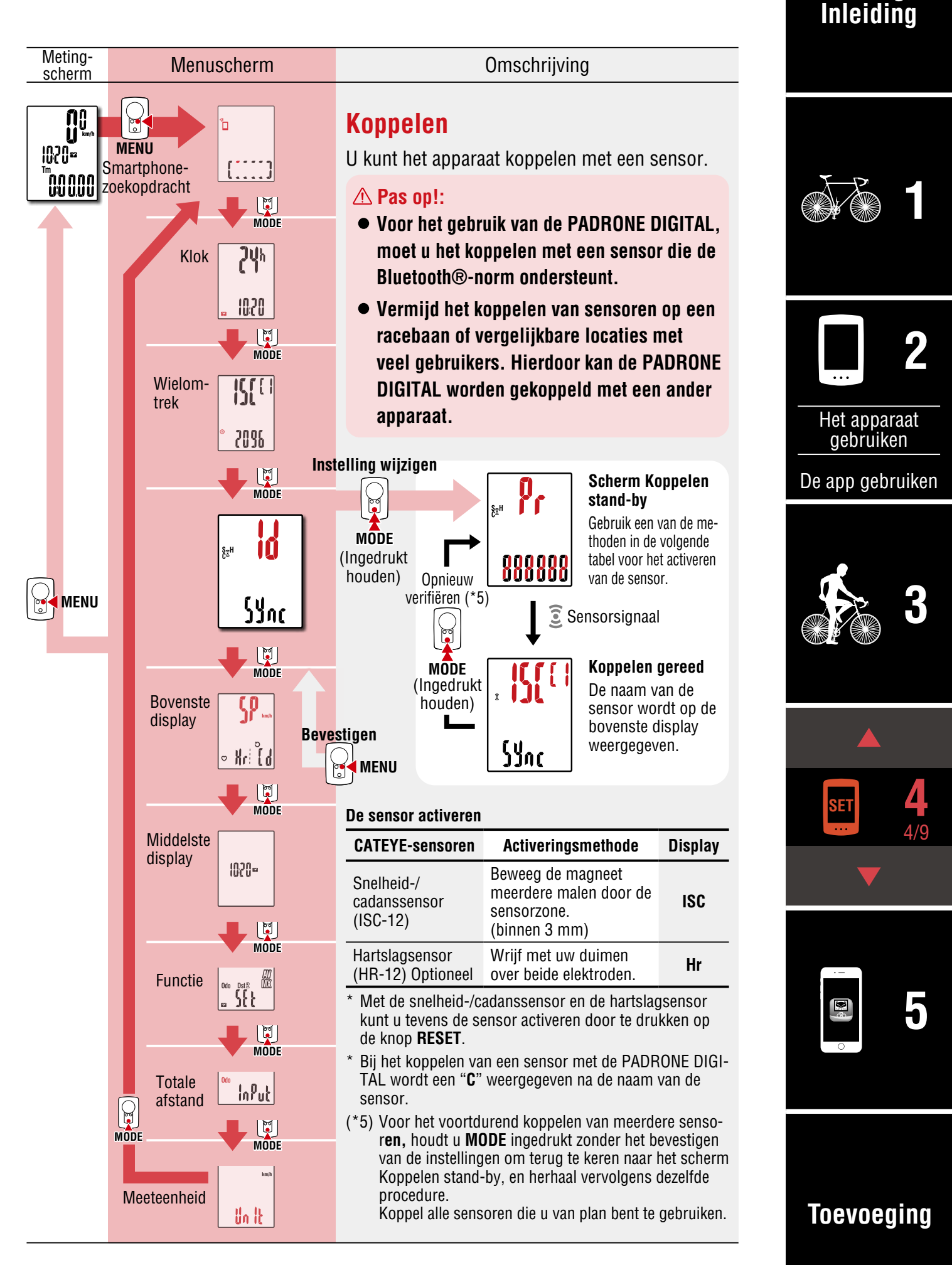

### **[Omslag,](#page-0-0)  Inleiding**

**[3](#page-19-0)**

**[5](#page-31-0)**

5/9 **4**

**[1](#page-2-0)**

**2**

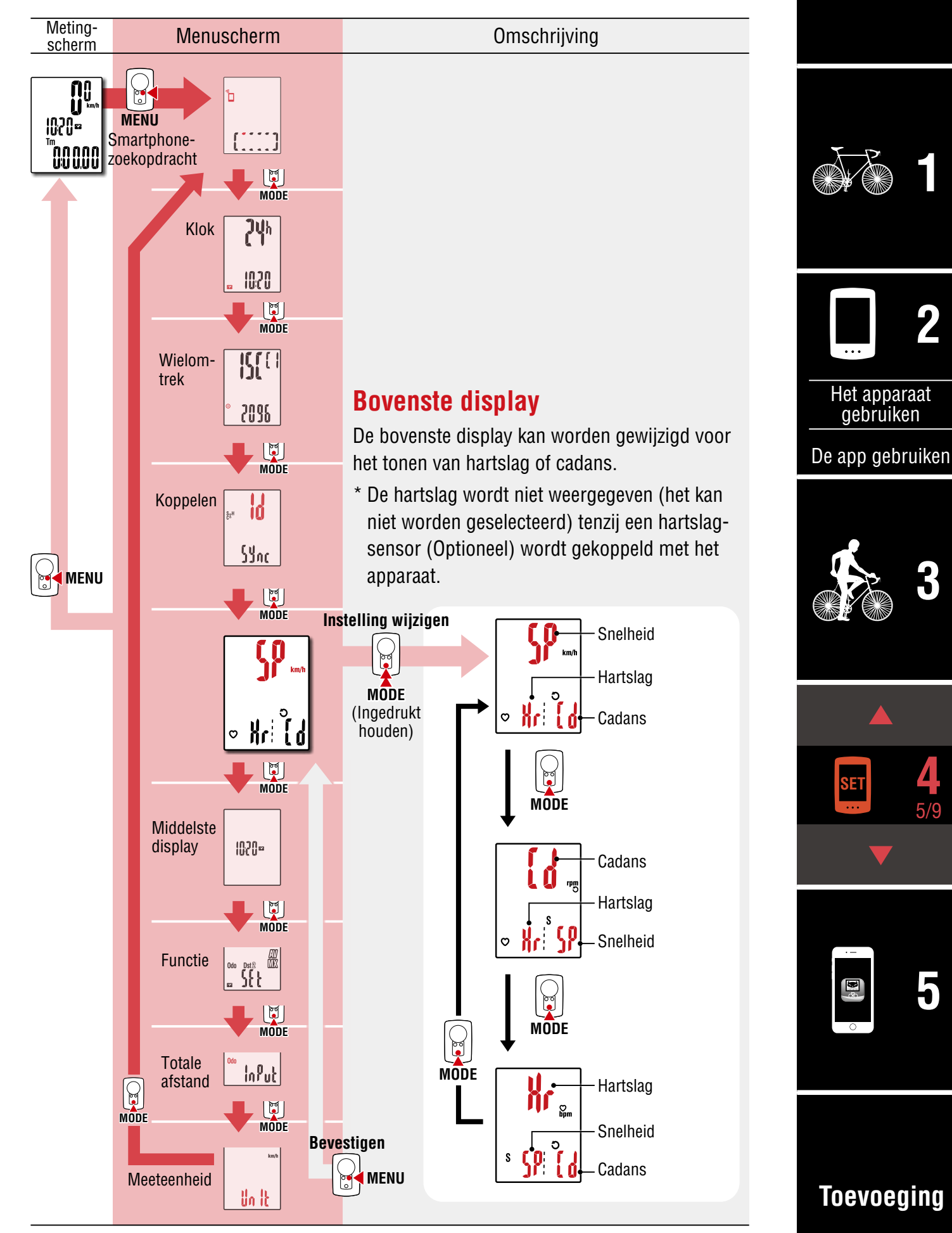

**[Omslag,](#page-0-0)  Inleiding**

**[3](#page-19-0)**

**[5](#page-31-0)**

6/9 **4**

**[1](#page-2-0)**

**2**

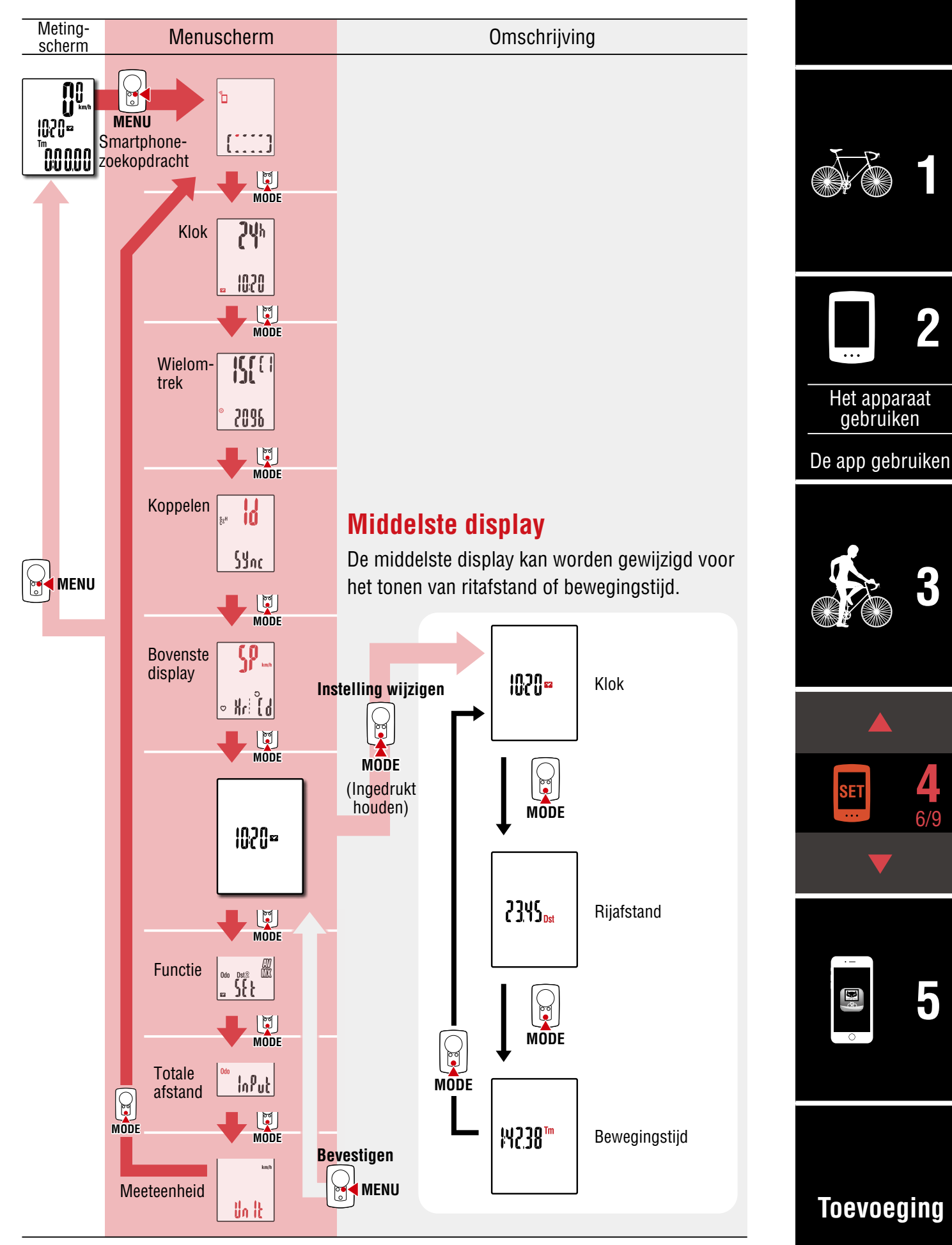

**[Omslag,](#page-0-0)  Inleiding**

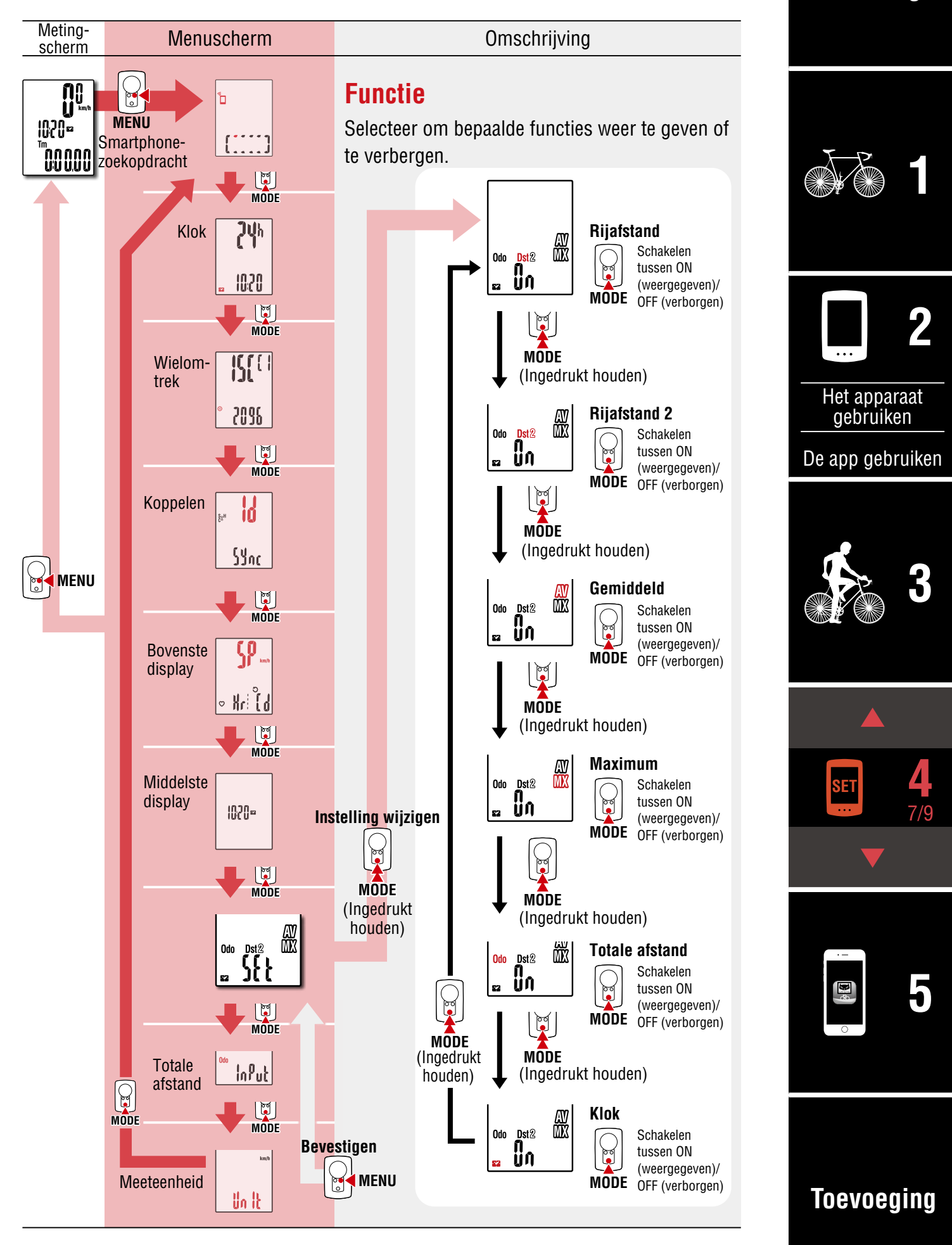

**[Omslag,](#page-0-0)** 

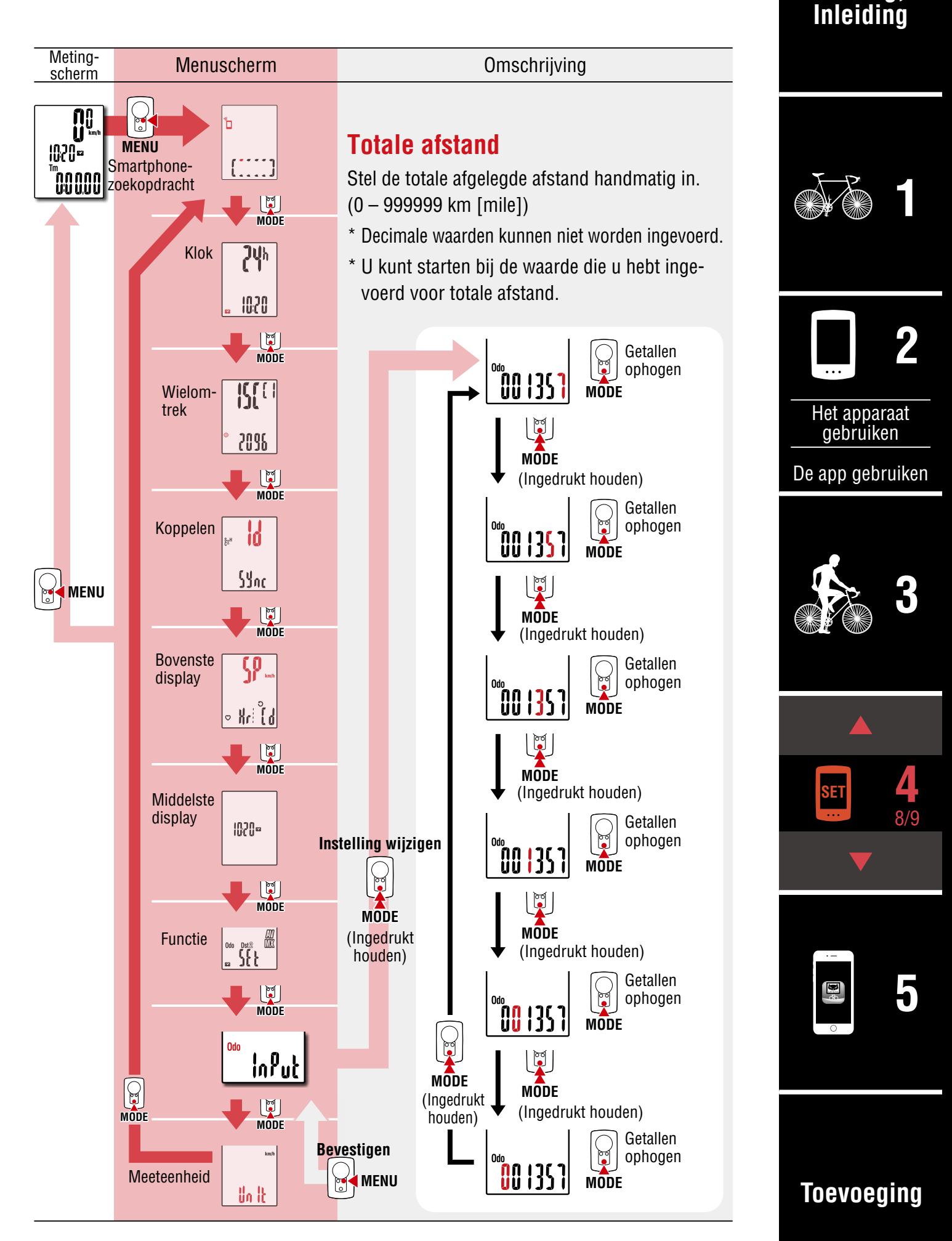

**[Omslag,](#page-0-0)  Inleiding**

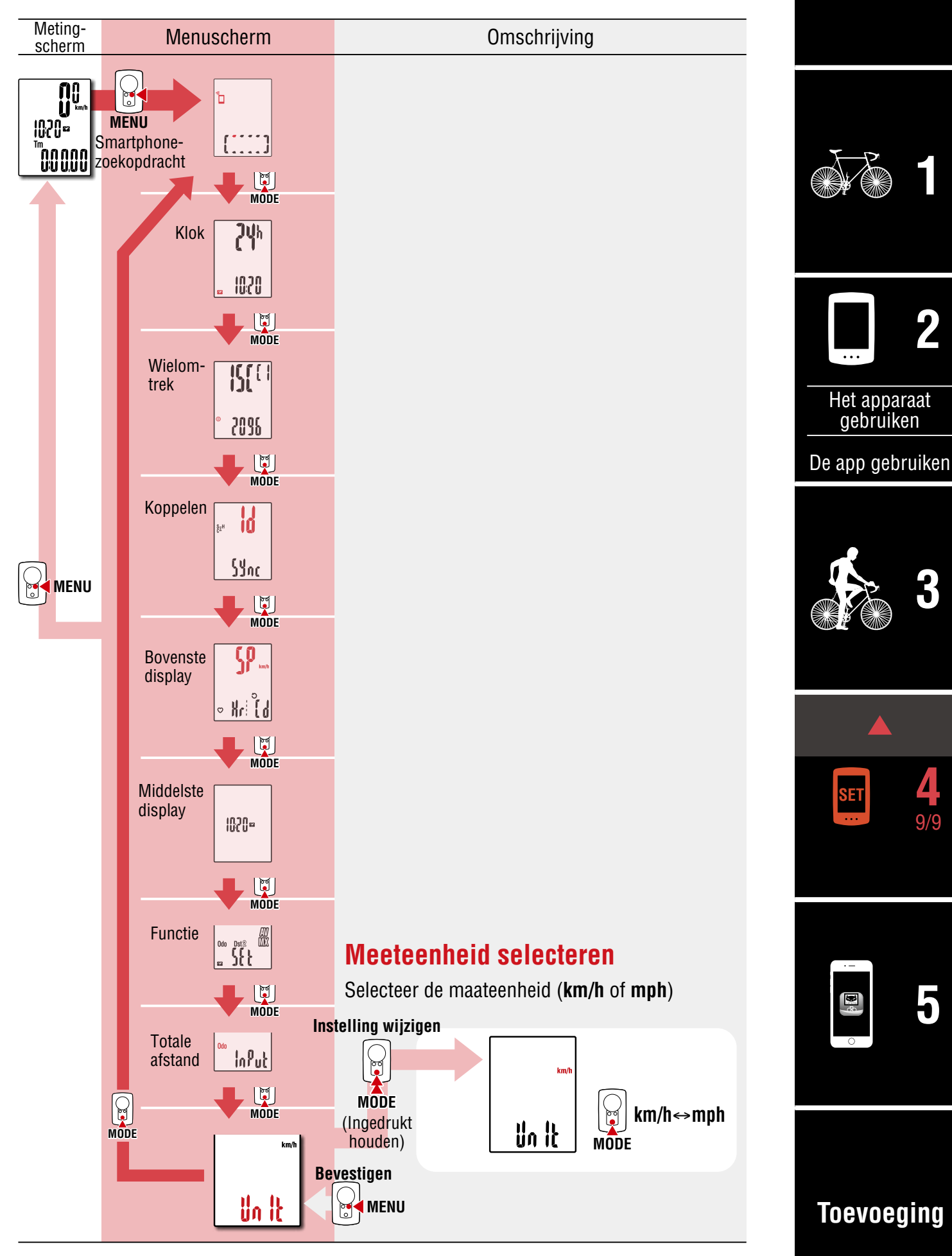

# <span id="page-31-1"></span><span id="page-31-0"></span>**Capaciteiten met een smartphone**

Door de PADRONE DIGITAL te verbinden met een smartphone (Cateye Cycling™), kunnen de meetgegevens worden beheerd en de PADRONE DIGITAL-instellingen kunnen worden gewijzigd vanaf de smartphone.

Om verbinding te maken met een smartphone, installeert u Cateye Cycling™ en voert u de koppeling met PADRONE DIGITAL uit.

["Een op dit moment in gebruik zijnde PADRONE DIGITAL verbinden met een smartpho](#page-43-0)[ne" \(Pagina 44\)](#page-43-0)

Het volgende kan worden uitgevoerd op een smartphone (Cateye Cycling™). Selecteer het gewenste item.

- [Meetresultaten importeren naar een smartphone \(Pagina 33\)](#page-32-0)
- [Controleer/upload de geïmporteerde meetresultaten. \(Pagina 34\)](#page-33-0)
- [Accountinstellingen \(Pagina 35\)](#page-34-0)
- [De meeteenheid wijzigen \(km/h of mph\) \(Pagina 36\)](#page-35-0)
- [Aanpassing meetscherm \(Pagina 37\)](#page-36-0)
- [Voer de eerste instellingen voor totale afstand in \(Pagina 38\)](#page-37-0)
- [Een nieuwe sensor toevoegen \(Pagina 39\)](#page-38-0)
- [Wielomtrekwaarden van sensor wijzigen \(Pagina 41\)](#page-40-0)
- \* Herstart Cateye Cycling™ als een gekoppelde PADRONE DIGITAL geen verbinding kan maken met de smartphone (Cateye Cycling™). Als dat het probleem niet oplost, herstart dan de smartphone.

### **[Omslag,](#page-0-0)  Inleiding**

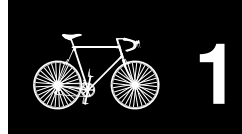

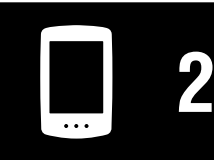

[Het apparaat](#page-10-0)  gebruiken

[De app gebruiken](#page-14-0)

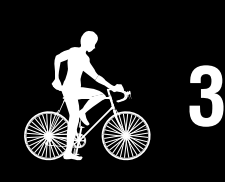

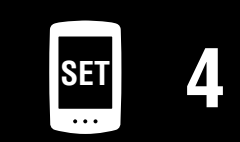

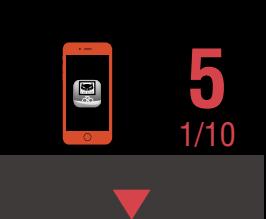

## <span id="page-32-0"></span>**Meetresultaten importeren naar een smartphone**

\* U kunt meetresultaten importeren door de PADRONE DIGITAL te verbinden met een smartphone.

### **PADRONE DIGITAL**

**1** In het meetscherm drukt u op **MENU** voor het weergeven van het zoekscherm van de smartphone.

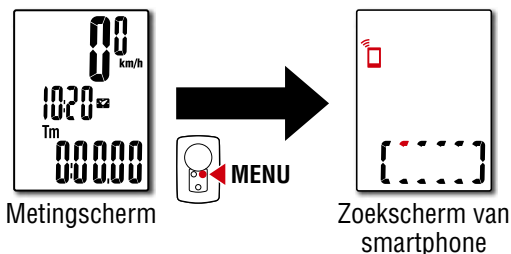

# **2** Start Cateye Cycling™, tik op (Menu) en stel [Verbinding maken] in op AAN.

**Smartphone**

[Gegevens lezen van computer...] wordt weergegeven en de smartphone maakt verbinding met de PADRONE DIGITAL. Volg vervolgens de onderstaande procedure.

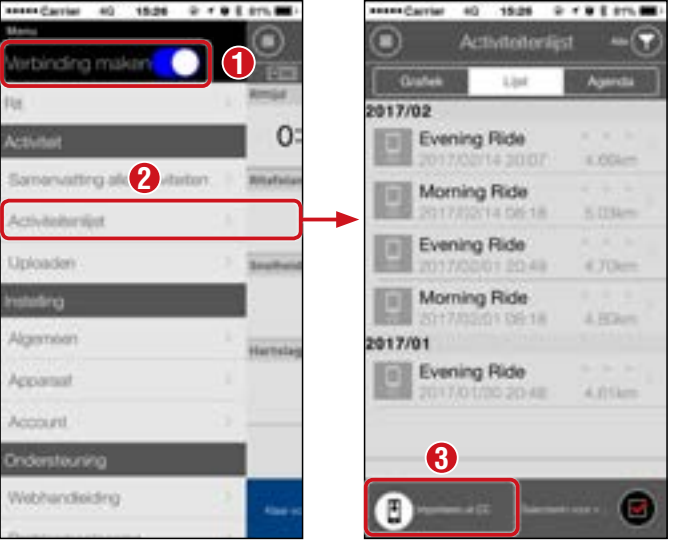

- \* Als samenvattingsgegevens (Meetresultaten) niet worden opgeslagen op de PADRONE DIGITAL, wordt de knop  $\circledR$  niet weergegeven.
- \* Gemeten waarden die niet zijn gereset, kunnen niet worden geïmporteerd. Voordat u verbinding maakt met een smartphone, voert u resetbewerkingen uit met de PADRONE DIGITAL. ["Gegevensreset \(samenvattingsgegevens opslaan\)" \(Pagina 22\)](#page-21-0)

**3** Tik op (Menu) linksboven op het scherm, stel [Verbinding maken] in op UIT. De PADRONE DIGITAL verbreekt de verbinding met de smartphone en schakelt over naar het meetscherm.

# **[3](#page-19-0) SET [4](#page-22-0) [1](#page-2-0) 2** [De app gebruiken](#page-14-0) [Het apparaat](#page-10-0)  gebruiken **5**

**[Omslag,](#page-0-0)  Inleiding**

# **[Toevoeging](#page-41-0)**

2/10

## <span id="page-33-0"></span>**Controleer/upload de geïmporteerde meetresultaten.**

\* U kunt alleen meetresultaten controleren en naar service sites uploaden met een smartphone.

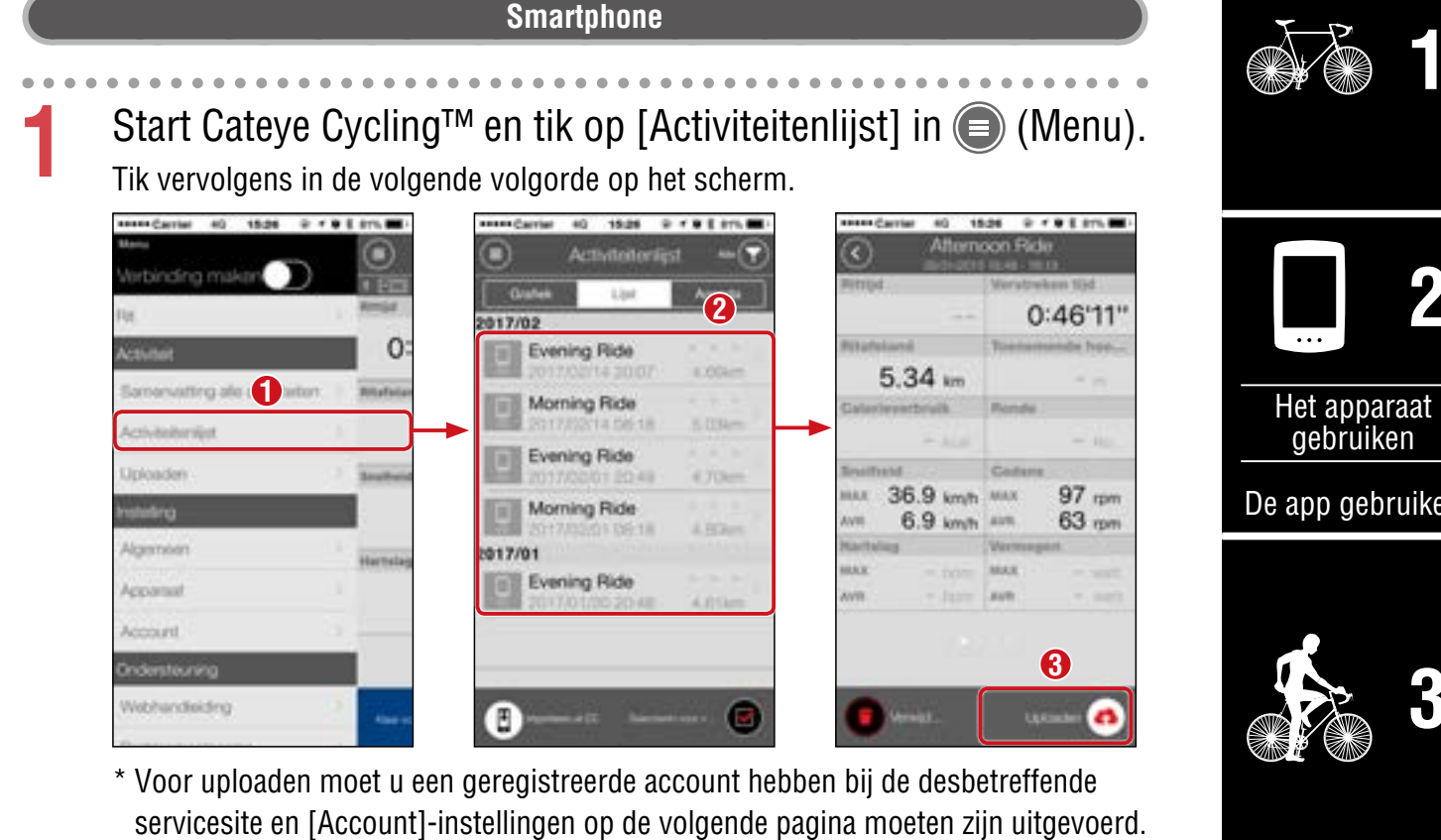

\* Het is mogelijk om een back-up te maken van de activiteitenlijst. Zie voor details "Een back-up maken van de activiteitenlijst of deze herstellen (van [een smartphone\)" \(Pagina 43\)](#page-42-0)

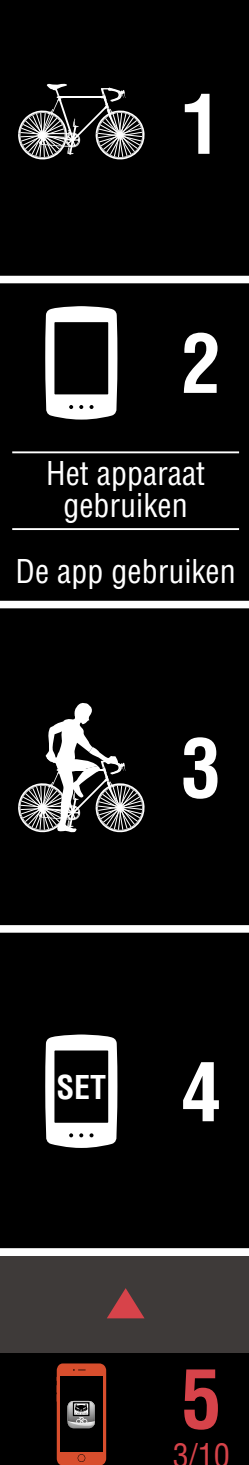

**[Omslag,](#page-0-0)  Inleiding**

### **[Omslag,](#page-0-0)  Inleiding**

# <span id="page-34-0"></span>**Accountinstellingen**

\* U kunt een servicesite alleen op een smartphone configureren.

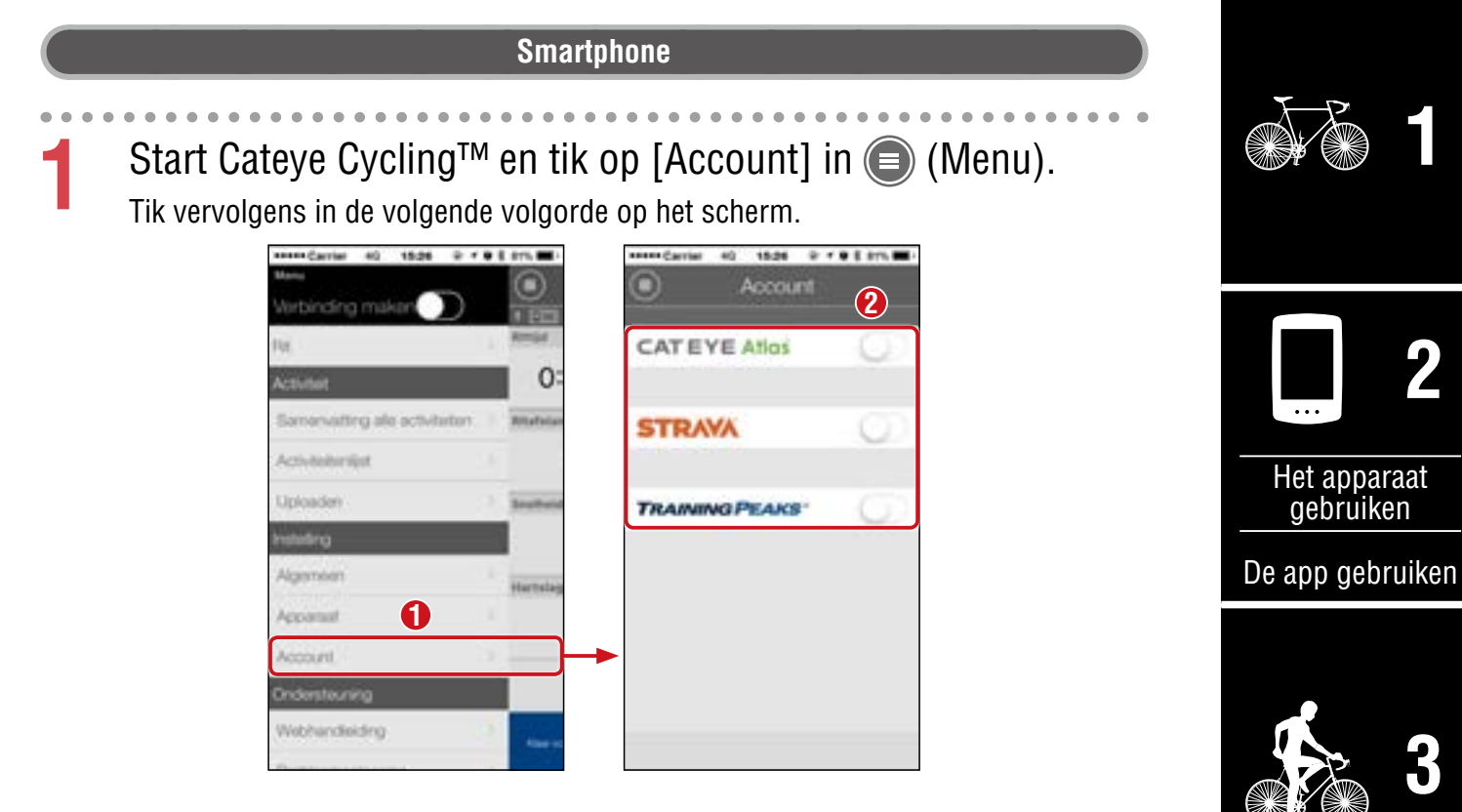

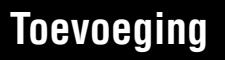

 $\mathbf{E}^{\ell}$ 

4/10 **5**

**[3](#page-19-0)**

**[1](#page-2-0)**

**2**

**SET [4](#page-22-0)**

# <span id="page-35-0"></span>**De meeteenheid wijzigen (km/h of mph)**

\* U kunt de meeteenheden wijzigen door de PADRONE DIGITAL te verbinden met een smartphone.

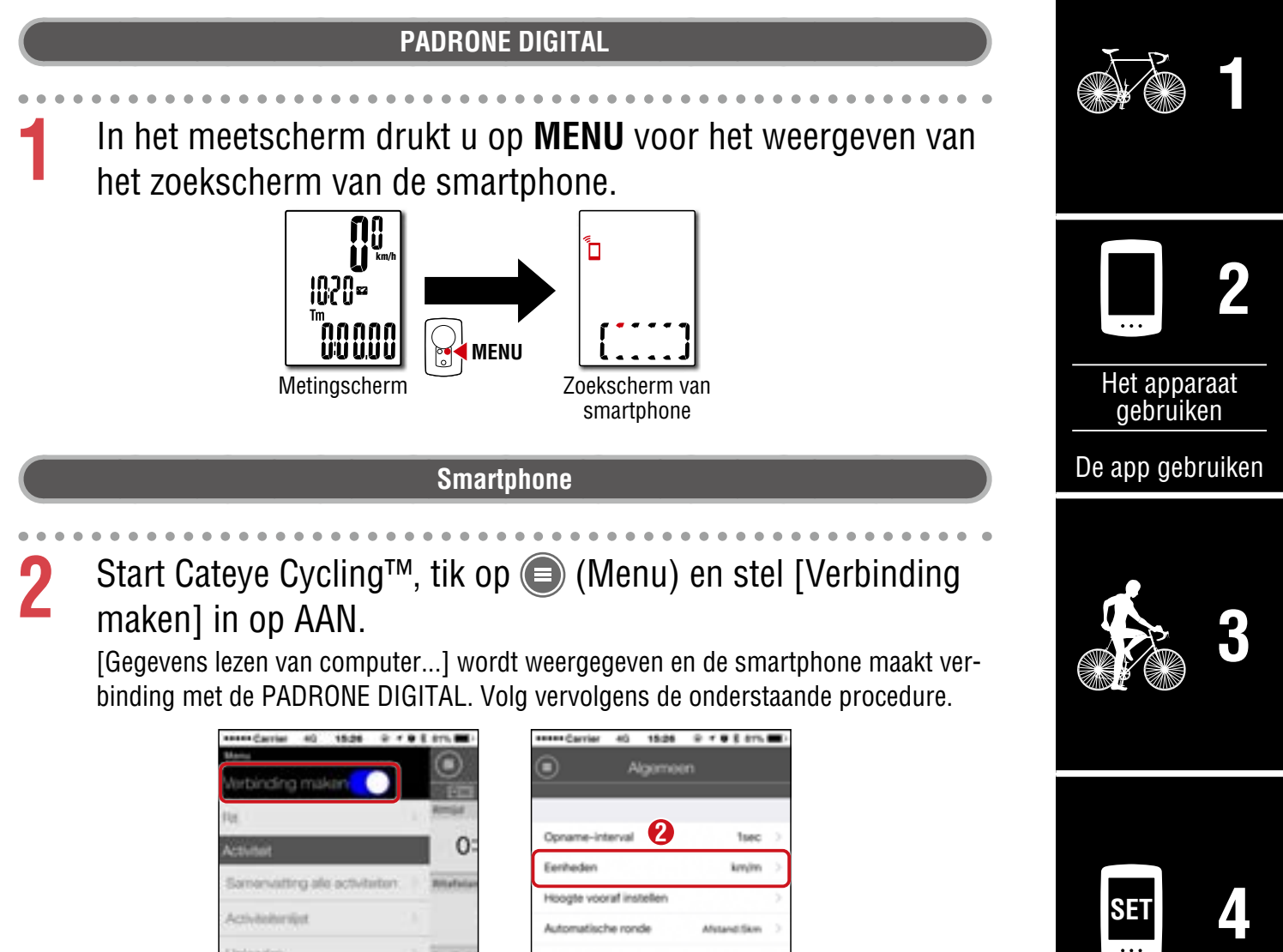

OFF

OFF

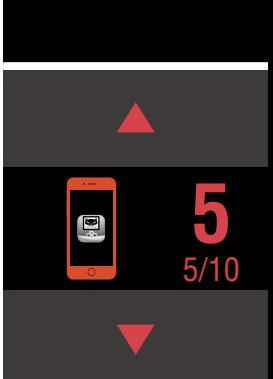

**[Omslag,](#page-0-0)  Inleiding**

# **[Toevoeging](#page-41-0)**

\* Andere instellingen voor [Eenheden] kunnen niet worden uitgevoerd door de PADRONE DIGITAL.

Back-up

**1**

Announce coount

Webhandleiding

**3** Tik op (Menu) linksboven op het scherm, stel [Verbinding maken] in op UIT.

De verbinding tussen de PADRONE DIGITAL en de smartphone wordt verbroken en schakelt naar het meetscherm waarop de configuratiedetails zijn toegepast.

## <span id="page-36-0"></span>**Aanpassing meetscherm**

\* U kunt het meetscherm aanpassen door de PADRONE DIGITAL te verbinden met een smartphone.

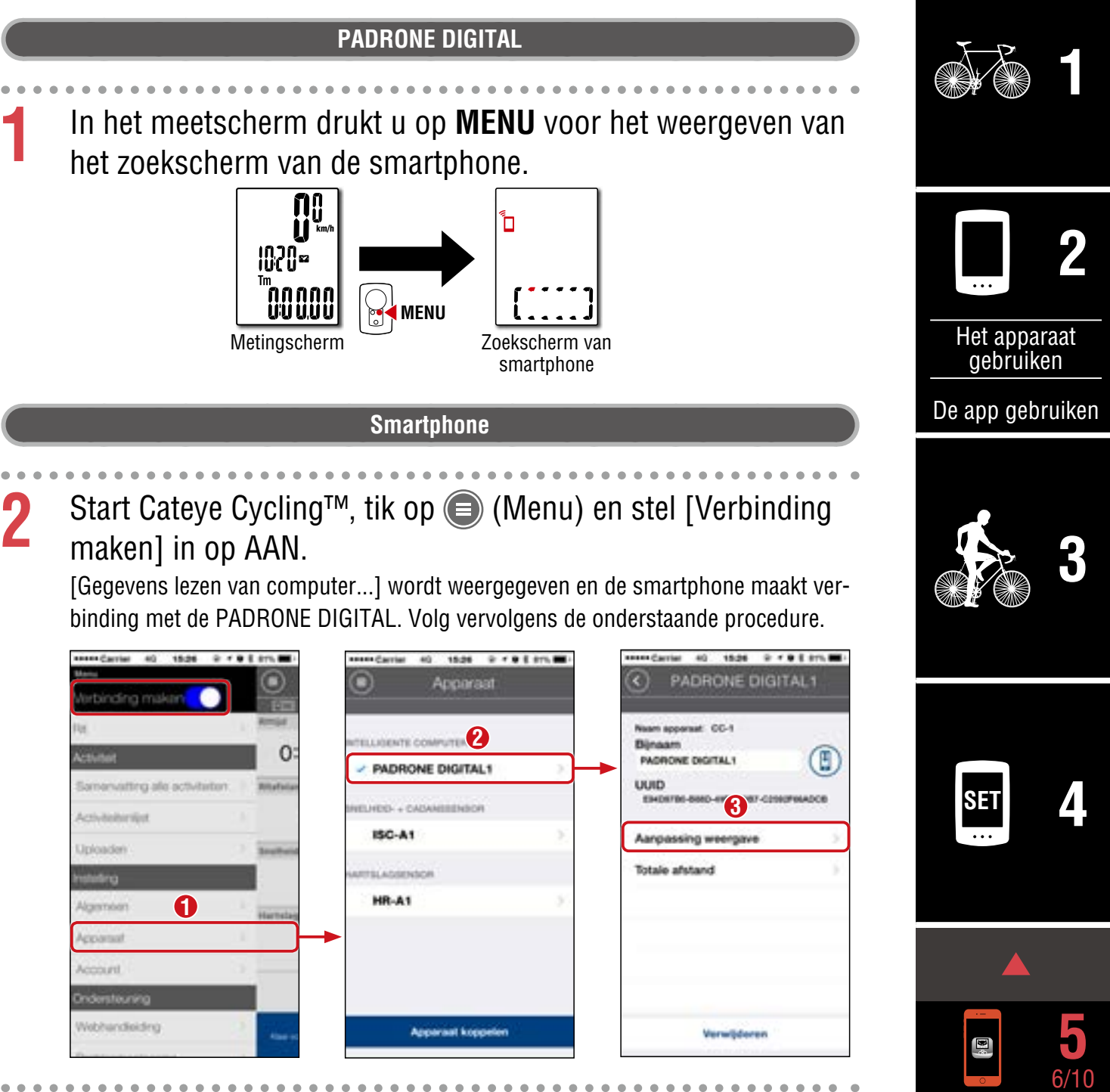

**3** Tik op (Menu) linksboven op het scherm, stel [Verbinding maken] in op UIT.

De verbinding tussen de PADRONE DIGITAL en de smartphone wordt verbroken en schakelt naar het meetscherm waarop de configuratiedetails zijn toegepast.

**[Toevoeging](#page-41-0)**

**[Omslag,](#page-0-0)  Inleiding**

# <span id="page-37-0"></span>**Voer de eerste instellingen voor totale afstand in**

\* U kunt de totale afstand invoeren door de PADRONE DIGITAL te verbinden met een smartphone.

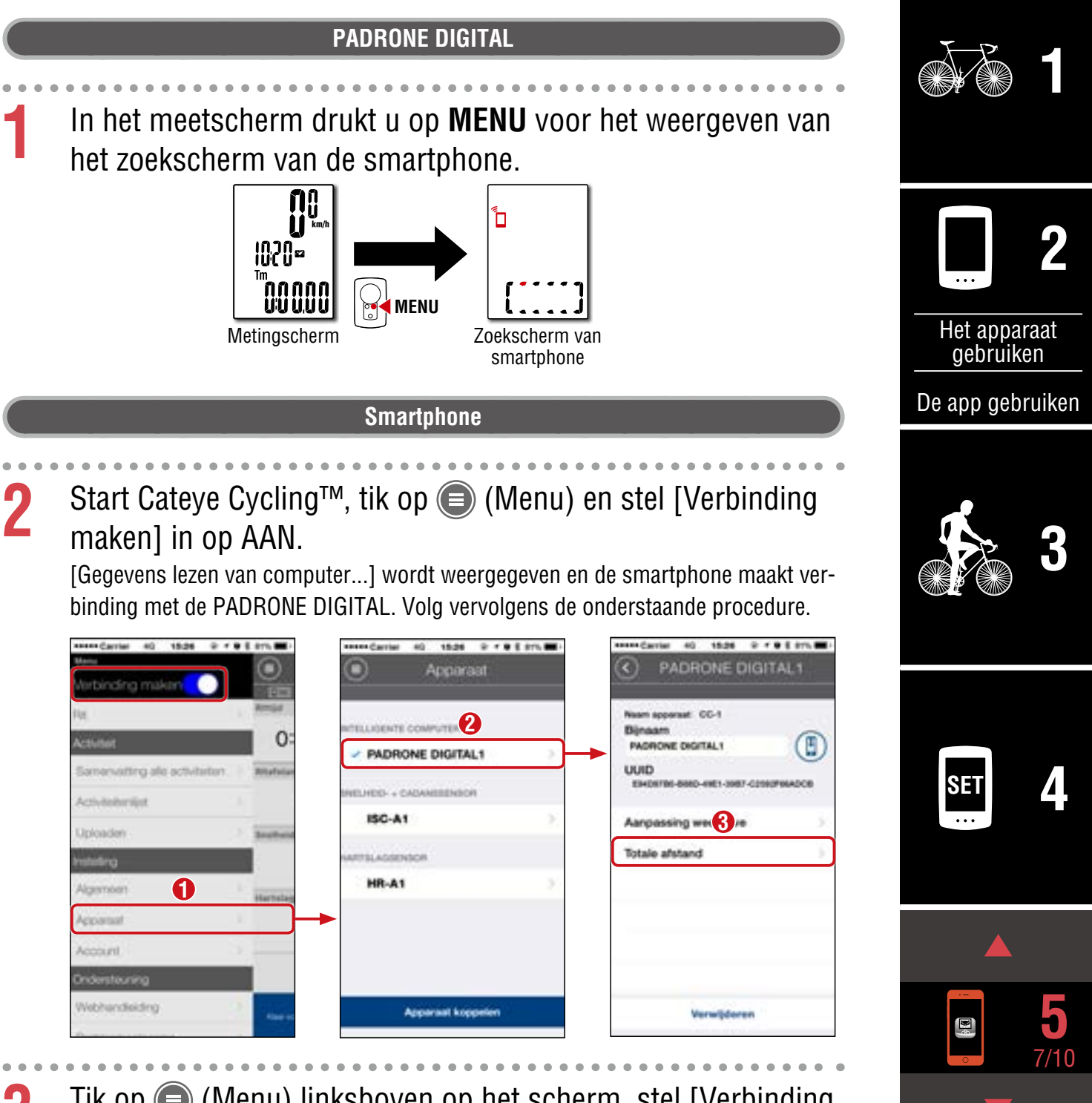

**3** Tik op (Menu) linksboven op het scherm, stel [Verbinding maken] in op UIT.

De verbinding tussen de PADRONE DIGITAL en de smartphone wordt verbroken en schakelt naar het meetscherm waarop de configuratiedetails zijn toegepast.

**[Omslag,](#page-0-0)  Inleiding**

## <span id="page-38-0"></span>**Een nieuwe sensor toevoegen**

### **Pas op!:**

- **Voor het gebruik van de PADRONE DIGITAL, moet u het koppelen met een sensor die de Bluetooth®-norm ondersteunt.**
- **Vermijd het koppelen van sensoren op een racebaan of vergelijkbare locaties met veel gebruikers. Hierdoor kan de PADRONE DIGITAL worden gekoppeld met een ander apparaat.**
- **Koppeling van een commerciële sensor en de PADRONE DIGITAL: Als u een commerciële sensor met een iPhone gebruikt, ga dan terug naar (Menu), stel [Connect] in op OFF (Uit) en koppel met de PADRONE DIGITAL.** ["Koppelen" \(Pagina 26\)](#page-25-0)
	- \* Bij gebruik van een iPhone kunt u instellingen van commerciële sensoren niet synchroniseren met de PADRONE DIGITAL.
- \* De sensor kan worden gekoppeld ook als de PADRONE DIGITAL niet is verbonden met een smartphone. In dat geval wordt sensorinformatie met de PADRONE DIGITAL gesynchroniseerd zodra deze met een smartphone is verbonden.

### **PADRONE DIGITAL**

**1** In het meetscherm drukt u op **MENU** voor het weergeven van het zoekscherm van de smartphone.

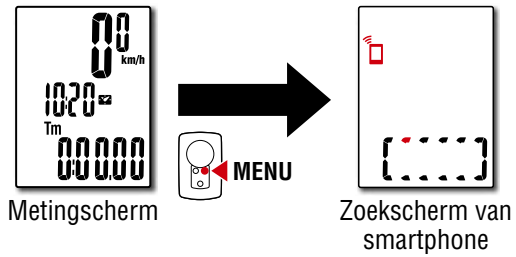

### **Smartphone**

2 Start Cateye Cycling<sup>™</sup>, tik op ● (Menu) en stel [Verbinding maken] in op AAN.

[Gegevens lezen van computer...] wordt weergegeven en de smartphone maakt verbinding met de PADRONE DIGITAL. Volg vervolgens de procedure op de volgende pagina.

### **[Omslag,](#page-0-0)  Inleiding**

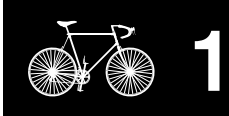

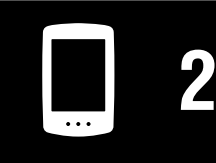

[Het apparaat](#page-10-0)  gebruiken

[De app gebruiken](#page-14-0)

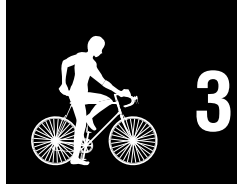

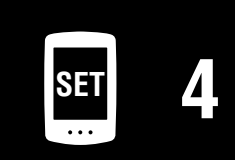

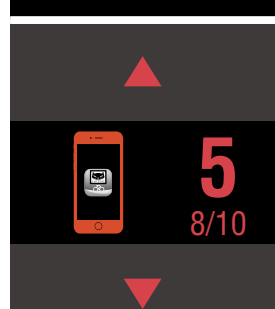

### **[Omslag,](#page-0-0)  Inleiding**

### **Een nieuwe sensor toevoegen**

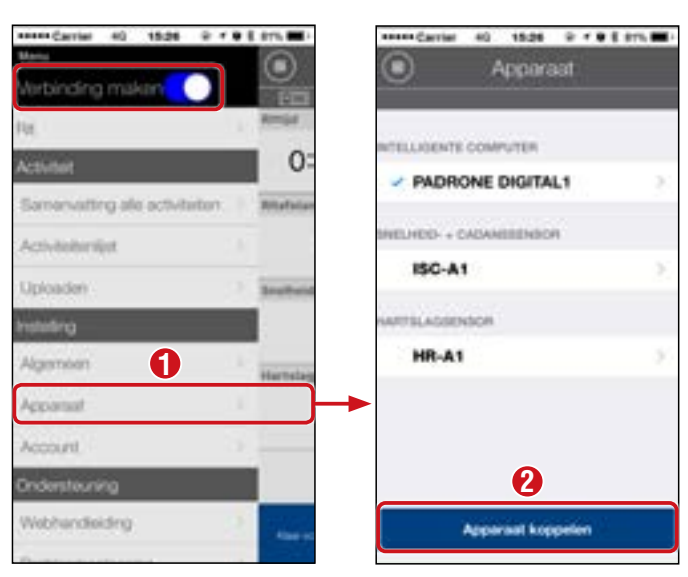

Na tikken op [Apparaat koppelen] activeert u de toegevoegde sensor met gebruik van de procedure in de volgende tabel.

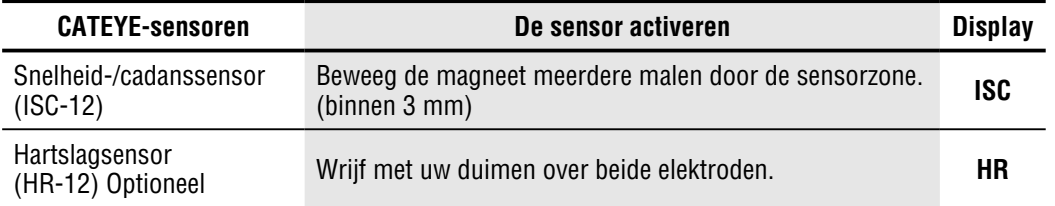

\* Met de snelheid-/cadanssensor en de hartslagsensor kunt u tevens de sensor activeren door te drukken op de knop **RESET**.

Wanneer Cateye Cycling™ het sensorsignaal detecteert, wordt een bericht weergegeven op de smartphone.

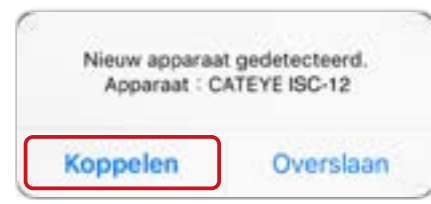

Wanneer op [Koppelen] wordt getikt, wordt de naam van de gesynchroniseerde sensor weergegeven en is het koppelen gereed.

\* Bij het koppelen van een sensor met Cateye Cycling™ wordt een "**A**" weergegeven na de naam van de sensor.

**3** Tik op (Menu) linksboven op het scherm, stel [Verbinding maken] in op UIT.

De PADRONE DIGITAL verbreekt de verbinding met de smartphone en de nieuwe sensor is klaar voor gebruik.

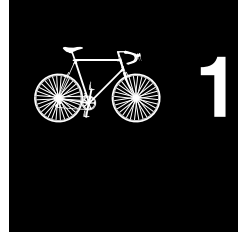

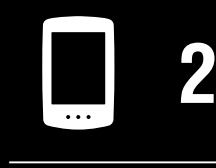

[Het apparaat](#page-10-0)  gebruiken

[De app gebruiken](#page-14-0)

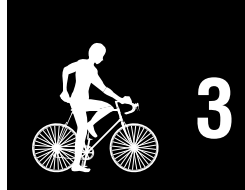

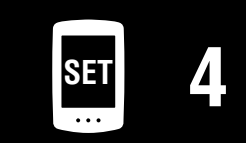

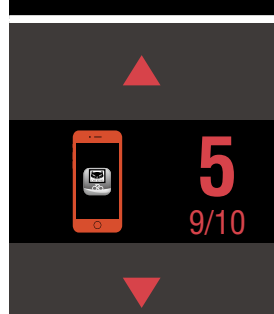

**[Omslag,](#page-0-0)  Inleiding**

**[Toevoeging](#page-41-0)**

# <span id="page-40-0"></span>**Wielomtrekwaarden van sensor wijzigen**

\* U kunt de wielomtrek wijzigen door de PADRONE DIGITAL te verbinden met een smartphone.

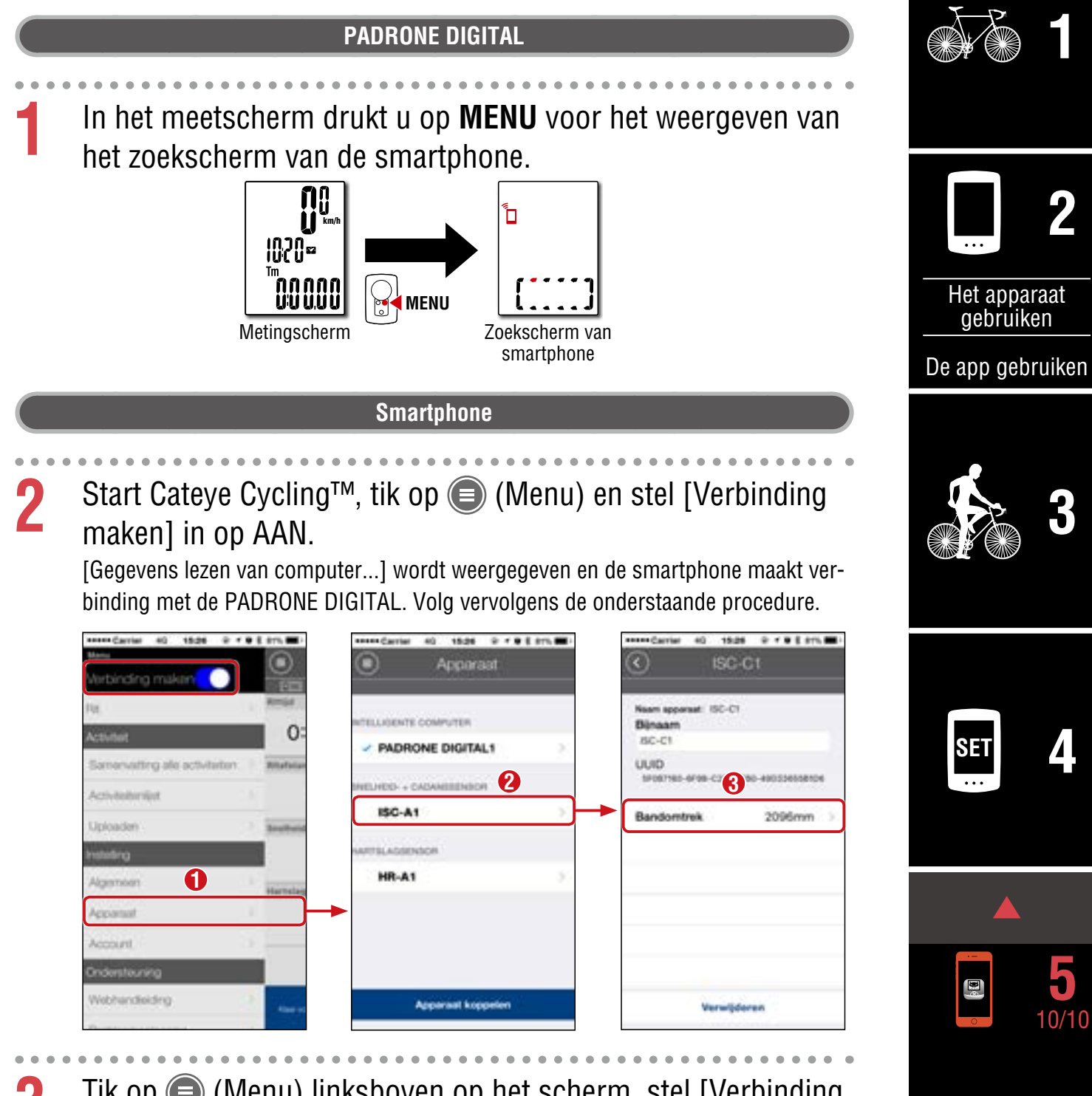

**3** Tik op (Menu) linksboven op het scherm, stel [Verbinding maken] in op UIT.

De verbinding tussen de PADRONE DIGITAL en de smartphone wordt verbroken en het schakelt naar het meetscherm waarop de configuratiedetails zijn toegepast.

# <span id="page-41-0"></span>**Toevoeging**

# **Waarschuwing!!! / Pas op!**

### **Waarschuwing!!!:**

- Concentreer u tijdens het fietsen niet op de PADRONE DIGITAL. Zorg ervoor dat u veilig fietst!
- Maak de magneet, de sensor en de houder stevig vast. Controleer de bevestiging regelmatig.
- Raadplaag onmiddellijk een arts wanneer een batterij door een kind wordt doorgeslikt.

### **Pas op!:**

- Voorkom dat de PADRONE DIGITAL gedurende lange tijd aan direct zonlicht wordt blootgesteld.
- Haal de PADRONE DIGITAL niet uit elkaar.
- Laat de PADRONE DIGITAL niet vallen, anders kan hij beschadigen.
- Als u de PADRONE DIGITAL op de beugel gebruikt, wijzigt u de **MODE** door op de drie puntjes onder het scherm te drukken.

Als u hard op een ander gedeelte drukt, kan dit de PADRONE DIGITAL beschadigen.

- Draai de spanknop van de FlexTight™ houder met de hand aan. Het te vast aandraaien met gereedschap, enz. kan het schroefdraad beschadigen.
- Gebruik voor het schoonmaken van de PADRONE DIGITAL en de accessoires geen thinner, benzeen of alcohol.
- Gevaar voor explosie als de batterij door het verkeerde type wordt vervangen.  $\cancel{\nabla}$ Hou je voor de afvalverwerking van lege batterijen aan de milieuvoorschriften.
- Het lcd-scherm kan vertekend zijn als ernaar gekeken wordt door gepolariseerde zonnebrilglazen.

### **Bluetooth®**

Interferentie vindt plaats op de volgende plaatsen en/of omgevingen, wat een onjuiste meting kan opleveren.

- Vlakbij tv's, computers, radio's of motoren of in auto's of treinen.
- In de buurt van spoorwegovergangen, langs spoorlijnen, in de buurt van tv-zendstations en radarbases, enz.
- Bij gebruik in combinatie met andere draadloze apparaten (inclusief andere producten met Bluetooth®) of sommige specifieke batterijlampen.

CC-PA400B Frequentieband: 2,4 GHz Stralingsvermogen: -5,7 dBm (0,269 mW) bij EIPR ISC-12 Frequentieband: 2,4 GHz Stralingsvermogen: -9,24 dBm HR-12 Frequentieband: 2,4 GHz Stralingsvermogen: -0,09 dBm Hierbij verklaart CATEYE Co., Ltd. dat het type radioapparatuur CC-PA400B / ISC-12 / HR-12 in overeenstemming is met Richtlijn 2014/53/EU. De volledige tekst van de EU-conformiteitsverklaring is beschikbaar op het volgende internetadres: cateye.com/doc

### **[Omslag,](#page-0-0)  Inleiding**

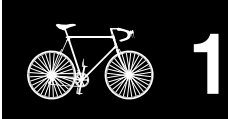

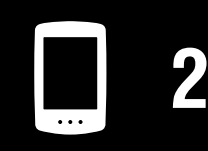

[Het apparaat](#page-10-0)  gebruiken

[De app gebruiken](#page-14-0)

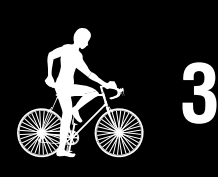

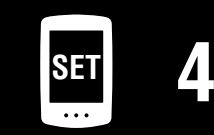

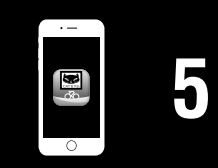

**Toevoeging** 1/10

### **[Omslag,](#page-0-0)  Inleiding**

**[1](#page-2-0)**

**2**

# **Verschillen tussen formatteren en herstarten**

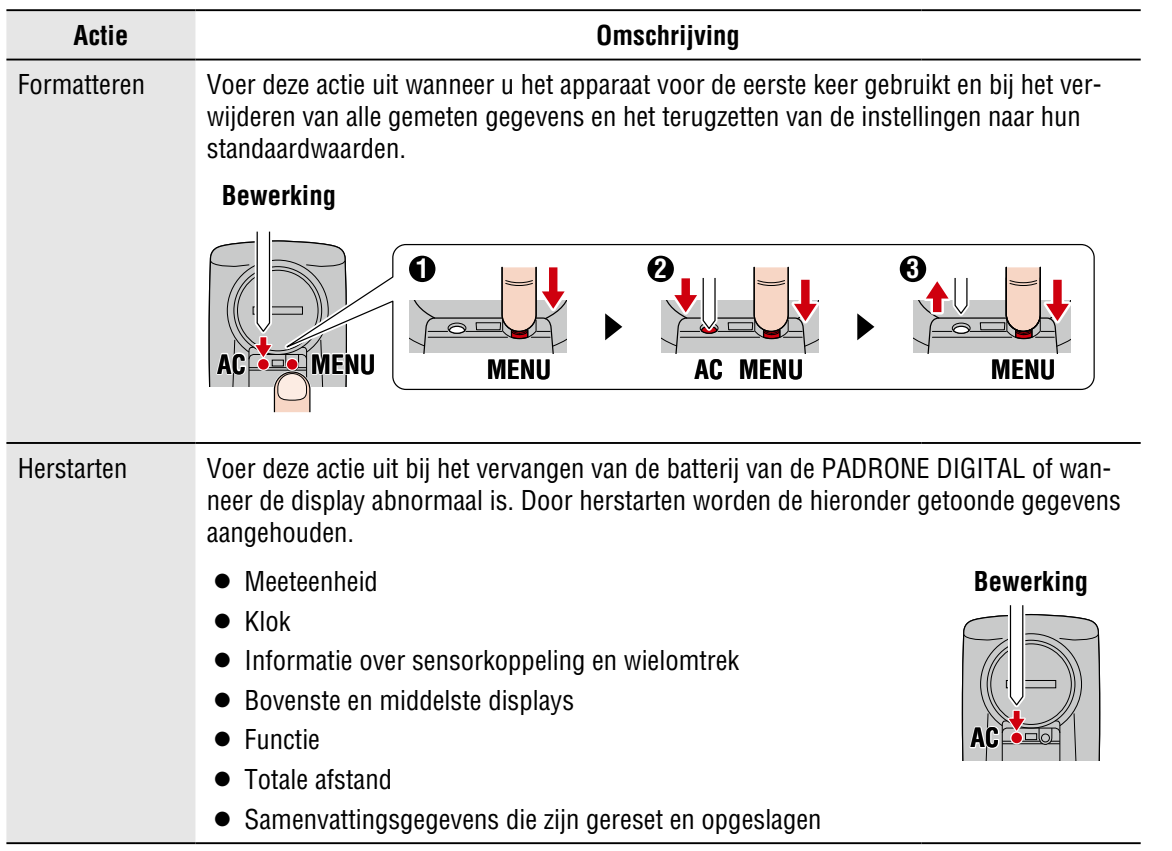

# **Onderhoud**

Als de PADRONE DIGITAL of accessoires vuil worden, reinigt u met een zachte doek die is bevochtigd met milde zeep.

## <span id="page-42-0"></span>**Een back-up maken van de activiteitenlijst of deze herstellen (van een smartphone)**

Door een back-up te maken van de activiteitenlijst kunnen gebruikers hun meest recente activiteitenlijst importeren bij het opnieuw installeren van Cateye Cycling™ of bij het gebruik van een andere telefoon.

### • **Een back-up maken**

Si utiliza un iPhone, asegúrese de que iCloud Drive esta activada en [Ajustes] > [(Su nombre)] > [iCloud].

Tik in Cateye Cycling™ op (Menu) > [Algemeen] > [Back-up] en vervolgens op [Back-up].

Back-ups worden op iPhones gemaakt in iCloud Drive en op Android-smartphones op Google Drive. Controleer na afloop de back-upgevens om te bevestigen dat de back-up geslaagd is.

### • **Herstellen**

Tik in Cateye Cycling™ op (Menu) > [Algemeen] > [Back-up], en op [Herstel]. De activiteitenlijst van het moment waarop de back-up is gemaakt, wordt hersteld naar Cateye Cycling™.

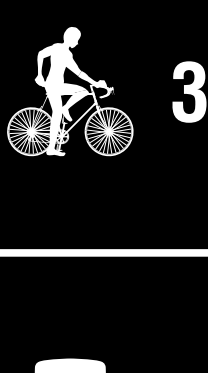

[De app gebruiken](#page-14-0)

[Het apparaat](#page-10-0)  gebruiken

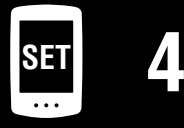

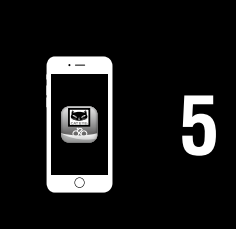

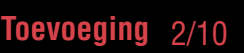

### **Toevoeging**

**[Omslag,](#page-0-0)  Inleiding**

# <span id="page-43-0"></span>**Een op dit moment in gebruik zijnde PADRONE DIGITAL verbinden met een smartphone**

U kunt deze methode gebruiken om een op dit moment in gebruik zijnde PADRONE DIGI-TAL te verbinden met een smartphone.

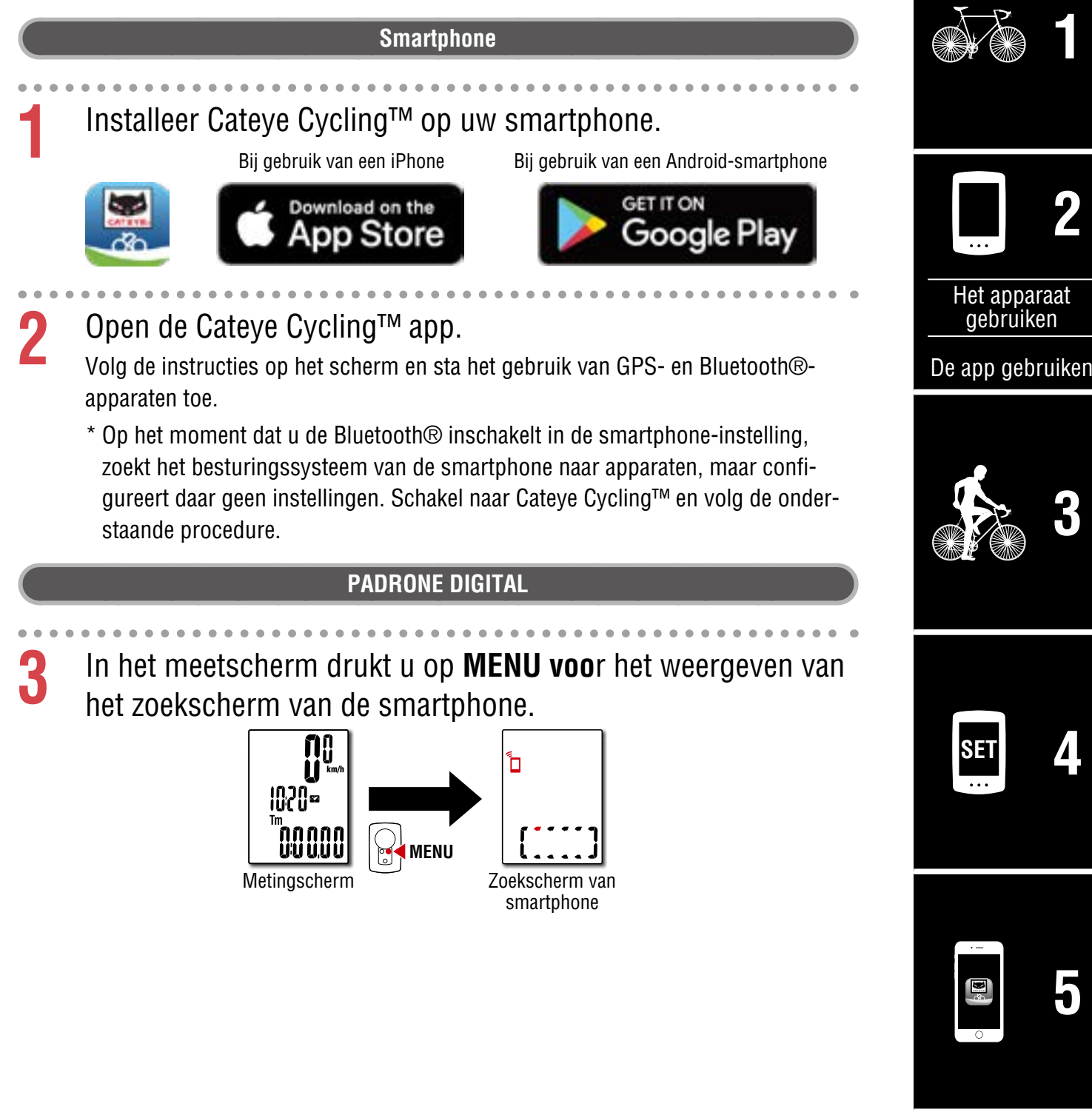

### **Toevoeging** 3/10

### **Smartphone**

**4** Tik op (Menu) linksboven op het scherm, schakel [Verbinding maken] in en tik op [Apparaat].

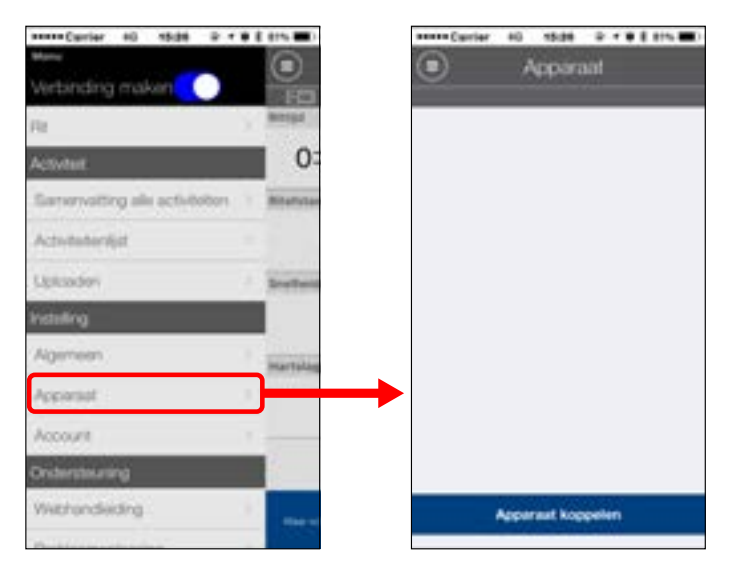

**5** Tik op [Apparaat koppelen] om te beginnen met het koppelen van de PADRONE DIGITAL en Cateye Cycling™.

Wanneer Cateye Cycling™ PADRONE DIGITAL detecteert, verschijnt een bericht op de Cateye Cycling™ app.

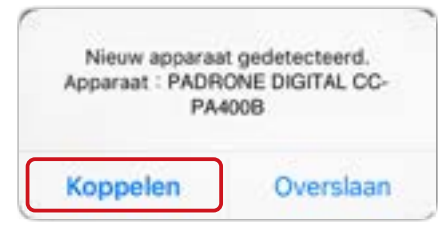

Tik op [Koppelen] om het koppelen af te ronden.

- \* Als de smartphone en de PADRONE DIGITAL zijn verbonden, wordt de volgende informatie gesynchroniseerd.
- De kloktijd op de PADRONE DIGITAL wordt gesynchroniseerd met de smartphone.
- Sensorinformatie wordt gesynchroniseerd vanaf de PADRONE DIGITAL met de smartphone. (Sensorinformatie van derden wordt niet overgebracht.)
- **6** Sluit de Cateye Cycling™ app of tik op (Menu) in de linkerbovenhoek van het scherm, en stel [Verbinden] in op UIT.

De PADRONE DIGITAL verbreekt de verbinding met de smartphone en schakelt naar het meetscherm.

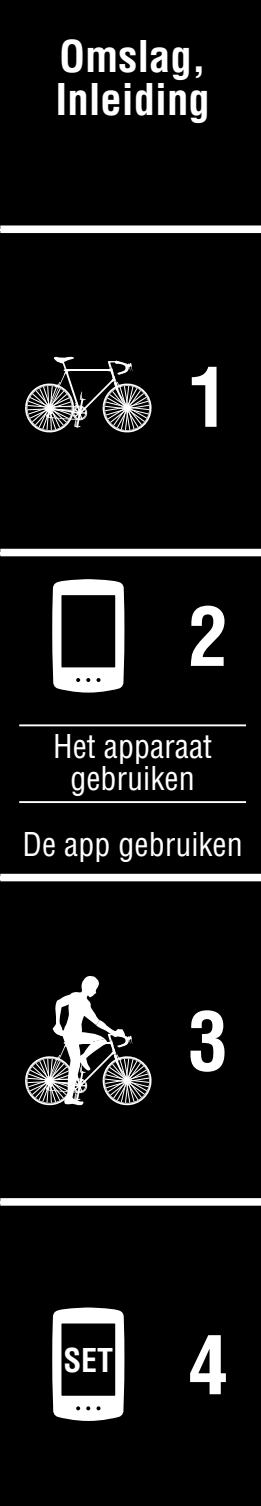

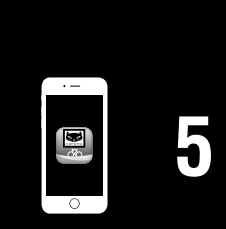

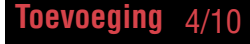

### **[Omslag,](#page-0-0)  Inleiding**

# <span id="page-45-0"></span>**De batterij vervangen**

### **• PADRONE DIGITAL**

Als  $\Box$  (batterijpictogram) brandt, dient u de batterij te vervangen. Plaats een nieuwe lithiumbatterij (CR2032) met de + omhoog.

\* Druk na vervangen van de accu altijd alleen op de **AC**-knop om de eenheid te herstarten. De waarde van de totale afstand en de instellingen blijven behouden.

• Snelheid-/cadanssensor (ISC-12) Als de huidige snelheid- of cadansdisplay van de PADRONE DIGITAL begint te knipperen, is het tijd om de batterij te vervangen. Installeer een nieuwe lithiumbatterij (CR2032) zodat de (+)-zijde zicht-

- baar is, en sluit de batterijkap vervolgens stevig. \* Na het vervangen van de batterij, moet u altijd drukken op de knop **RESET** op de achterkant van het apparaat en de positie van de sensor afstellen ten opzichte van de magneet overeenkomstig ["De snelheid-/cadanssensor monteren](#page-4-0)  [\(ISC-12\)" \(Pagina 5\)](#page-4-0)
- Hartslagsensor (HR-12) Optioneel Als de hartslagdisplay van de PADRONE DIGITAL begint te knipperen, is het tijd om de batterij te vervangen. Installeer een nieuwe lithiumbatterij (CR2032) zodat de (+)-zijde zichtbaar is, en sluit de batterijkap vervolgens stevig.
	- \* Na het vervangen van de batterij moet u altijd drukken op de knop **RESET**.

\* Zie de [online handleiding van de sensor](https://cateye.com/manual/sensor_portal/) (op onze website) voor een uitgebreide uitleg over het gebruik van CATEYE sensoren zoals het koppelen.

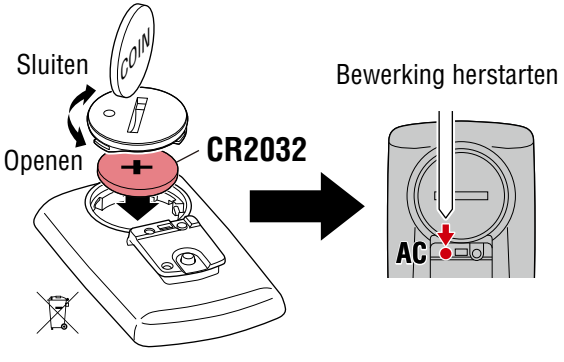

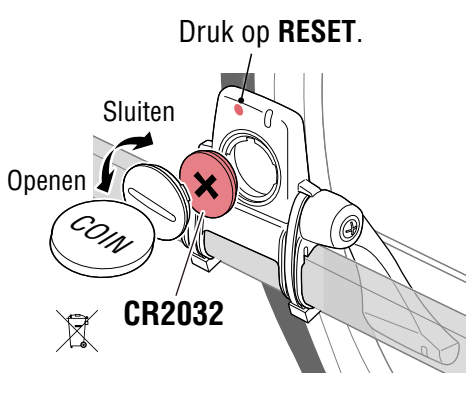

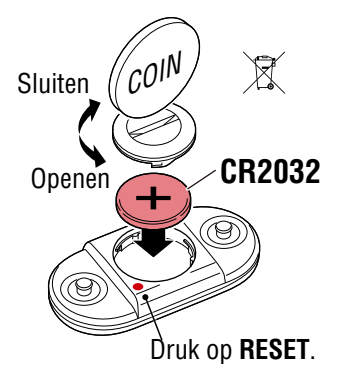

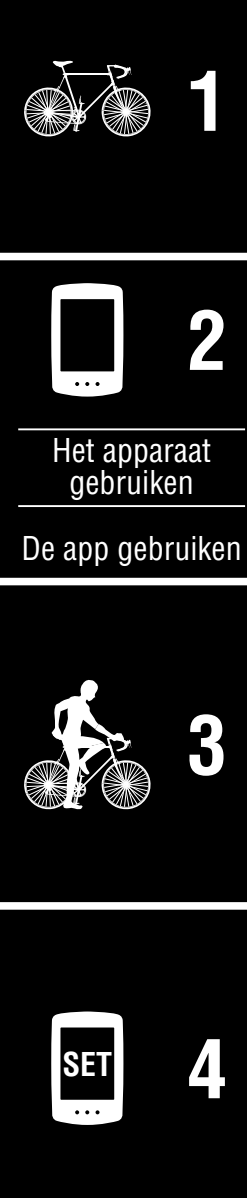

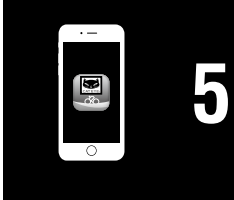

**Toevoeging** 5/10

# **Probleemoplossing**

### **PADRONE DIGITAL: Meting werkt niet**

**De PADRONE DIGITAL schakelt niet naar het meetscherm. Wat moet ik doen?**

 $\bullet$  Knippert  $\Box$  op de PADRONE DIGITAL?

De PADRONE DIGITAL is verbonden met een smartphone. Stel [Verbinding maken] in op [UIT] in het  $\bigcirc$  (Menu) van de smartphone (Cateye Cycling™) of sluit Cateye Cycling™.

### **Waarom wordt het sensorsignaal niet ontvangen?**

• Is bij het gebruik van een smartphone (Cateye Cycling™) [Verbinding maken] ingesteld op  $[AAN]$  in het  $\bigcirc$  (Menu)?

Stel [Verbinding maken] in op [UIT] of sluit Cateye Cycling™.

• Gebruikt u een andere smartphone-applicatie die verbinding maakt met de Bluetooth®-sensor?

De Bluetooth®-sensor kan zijn verbonden met de smartphone. Bluetooth®-sensoren kunnen slechts met één apparaat tegelijk verbinding maken. Stop het gebruik van alle andere apps of wijzig de app-instellingen zodat het geen verbinding maakt met Bluetooth®-sensoren.

● Schakel Bluetooth® uit op uw smartphone aangezien de sensor verbonden kan zijn met de smartphone.

Bevestig dat de sensor is verbonden. Het wordt aanbevolen om Bluetooth® uit te schakelen op uw smartphone wanneer de verbinding met de sensor gemakkelijk wordt verbroken.

• Gebruikt u tevens tegelijkertijd andere draadloze apparaten (inclusief andere Bluetooth®-producten)?

Stop met het gelijktijdig gebruik van de apparaten en bevestig dat de verbinding wordt hersteld.

• Druk op de knop **RESET** op de sensor die geen verbinding kan maken.

Bevestig dat de sensor is verbonden.

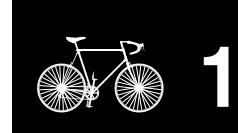

**[Omslag,](#page-0-0)  Inleiding**

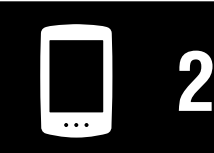

[Het apparaat](#page-10-0)  gebruiken

[De app gebruiken](#page-14-0)

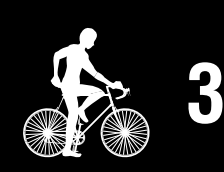

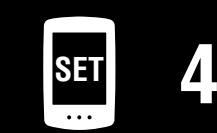

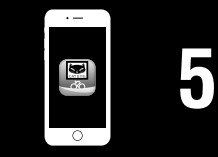

**Toevoeging** 6/10

**[Omslag,](#page-0-0)  Inleiding**

**Toevoeging** 7/10

 $\blacktriangledown$ 

# **Probleemoplossing**

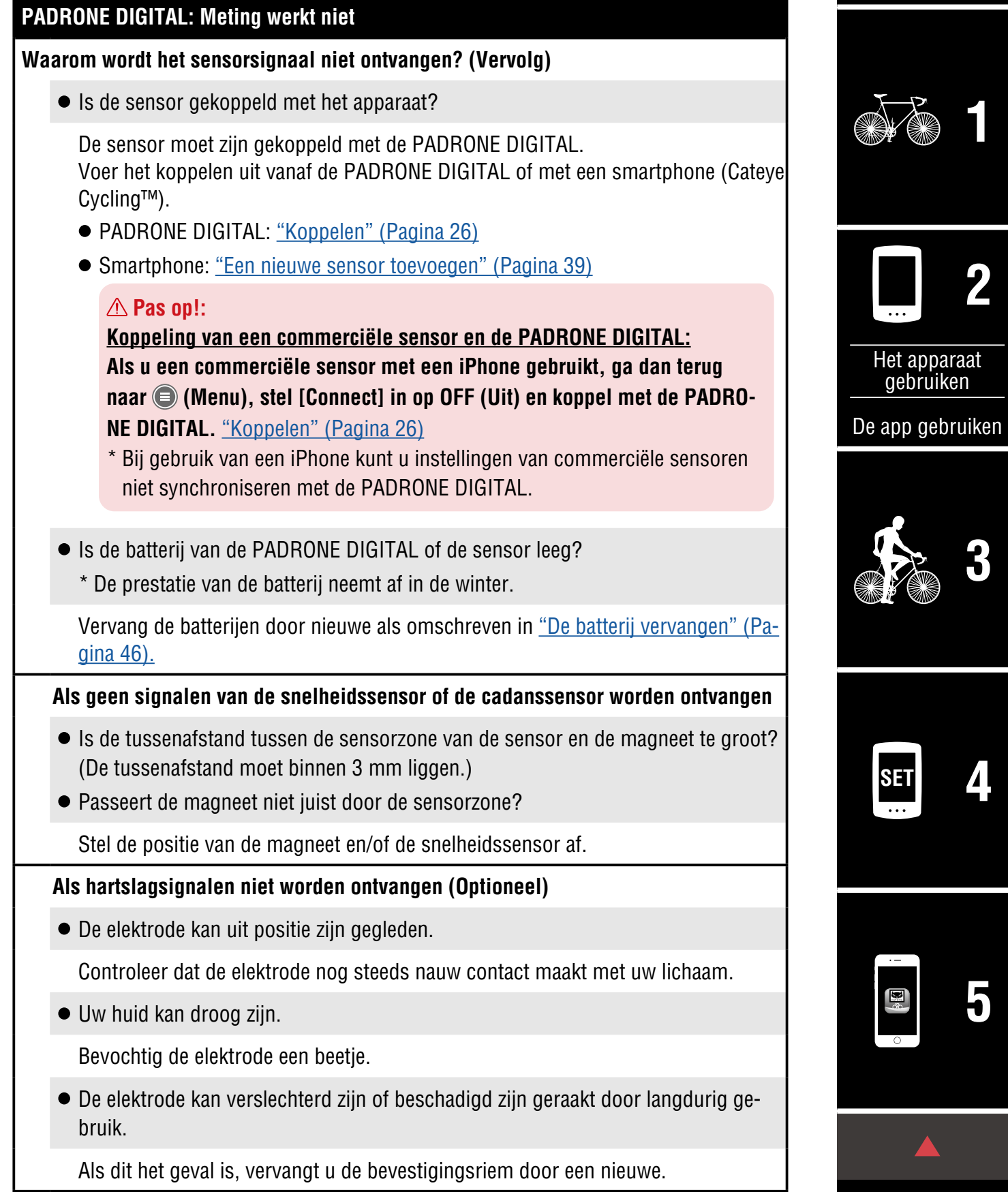

# **Probleemoplossing**

### **PADRONE DIGITAL: Abnormale weergave**

### **De display blijft leeg wanneer op de knop wordt gedrukt.**

Vervang de batterij van de PADRONE DIGITAL als omschreven in ["De batterij vervan](#page-45-0)[gen" \(Pagina 46\)](#page-45-0).

### **Onjuiste gegevens worden weergegeven.**

Druk alleen op de knop **AC** op de achterkant van de PADRONE DIGITAL om het opnieuw te starten.

De instellingswaarden worden aangehouden.

### **Waarom knipperen de meetwaarden?**

Bij het gebruik van een Cateye-sensor beginnen gemeten waarden te knipperen om aan te geven dat de resterende batterijspanning in de desbetreffende sensor bijna leeg is.

Raadpleeg ["De batterij vervangen" \(Pagina 46\)](#page-45-0) om de batterij voor de desbetreffende sensor te vervangen.

### **Smartphone: Fouten tijdens het gebruik van Cateye Cycling™ (Smartphone)**

**Kan een gekoppelde PADRONE DIGITAL niet verbinden met een smartphone (Cateye Cycling™)**

Herstart Cateye Cycling™. Als dat het probleem niet oplost, herstart dan uw smartphone.

 **(Import-knop) voor het importeren van overzichtgegevens wordt niet weergegeven in de activiteitenlijst**

• Hebt u de PADRONE DIGITAL gereset?

Om overzichtsgegevens te importeren met Cateye Cycling™ moet de PADRONE DIGITAL worden gereset (**MODE** langer dan 2 seconden indrukken op elk scherm behalve **Dst2**).

• Als de PADRONE DIGITAL is gereset maar  $\circledR$  (importknop) wordt niet weergegeven:

Metingen voor tochtjes tot 100 m worden niet als overzichtsgegevens geregistreerd.

### **Kan geen gegevens uploaden**

• Hebt u de account voor elke service-site ingesteld?

Tik in (■) (Menu) in de smartphone app (Cateye Cycling™) op [Account] en voer de accountinformatie voor elke site in.

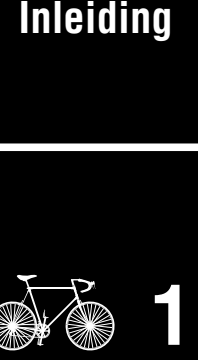

**[Omslag,](#page-0-0)** 

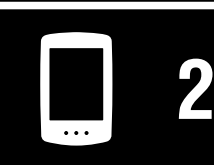

[Het apparaat](#page-10-0)  gebruiken

[De app gebruiken](#page-14-0)

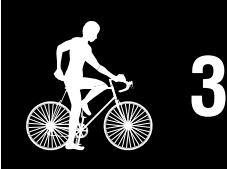

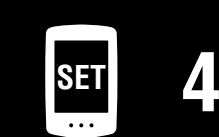

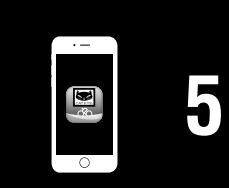

**Toevoeging** 8/10

**Toevoeging**

# **Hoofdspecificaties**

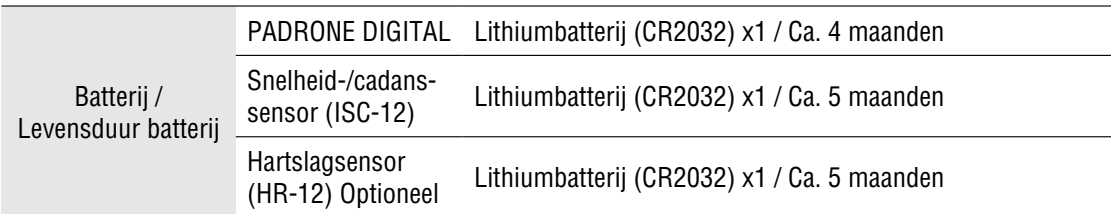

\* De levensduur van de batterij die al in de fabriek is aangebracht, kan soms iets korter zijn.

Levensduur batterij kan gereduceerd zijn afhankelijk van het aantal gekoppelde sensoren en gebruiksomstandigheden.

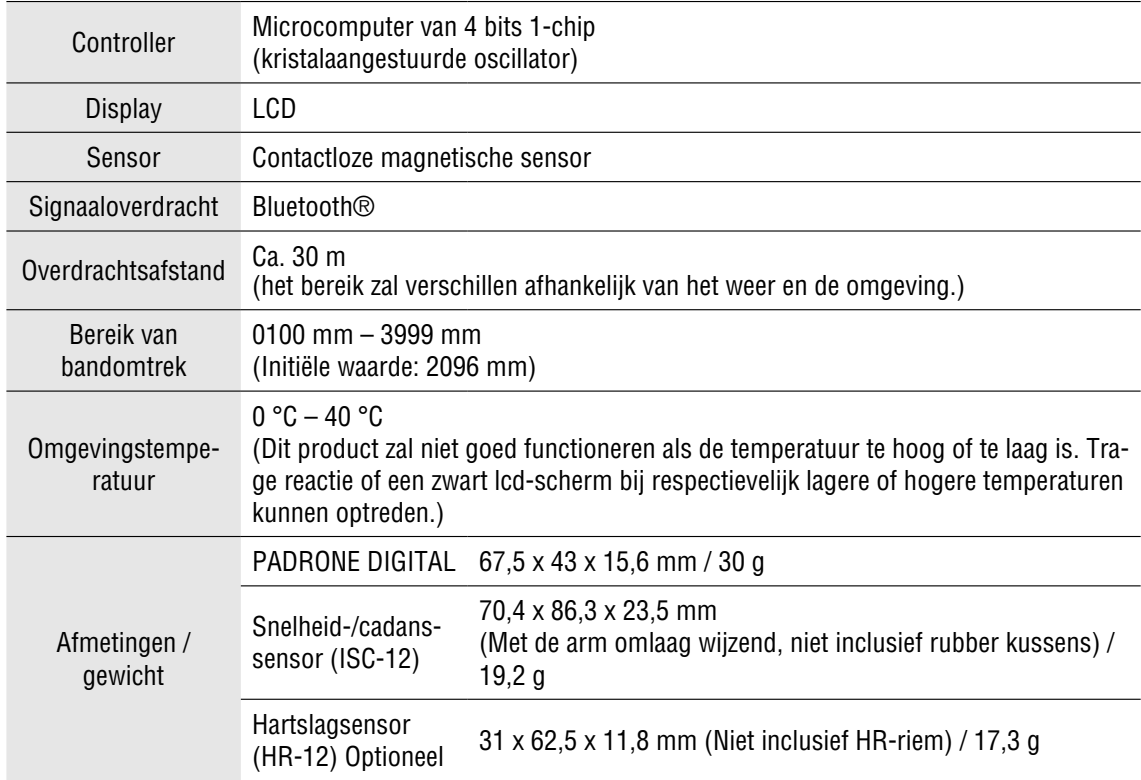

\*Veranderingen in technische gegevens en ontwerp voorbehouden.

Snelheid-/cadanssensor

### **Standaard accessoires**

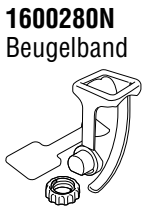

3

**1603970**

(ISC-12)

# **Optionele accessoires**

**1604110** Out-front stuurhouder (OF-200) 2

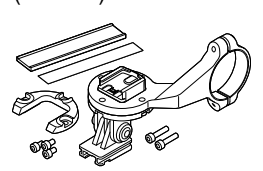

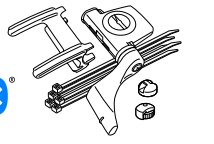

**1604100**

(OF-100)

Out-front stuurhouder

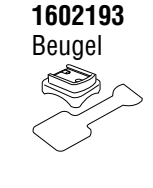

**1699691N** Wielmagneet 6

**1665150** Lithiumbatterij

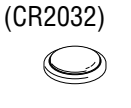

**1603980** Hartslagsensor

(HR-12)

**1603595** Hartslagriem

**1699766** Cadansmagneet

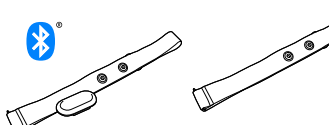

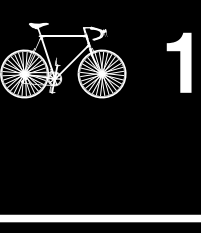

**[Omslag,](#page-0-0)  Inleiding**

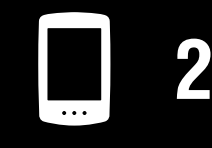

[Het apparaat](#page-10-0)  gebruiken

[De app gebruiken](#page-14-0)

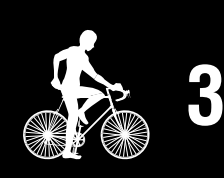

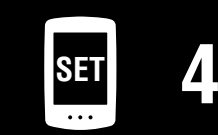

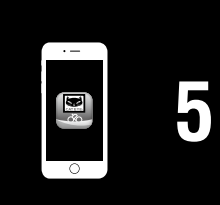

**Toevoeging** 9/10

**1603892**

Slanke beugelset

# **Beperkte garantie**

### **2-jaar : PADRONE DIGITAL en meegeleverde sensoren (ISC-12) (Accessoires en batterijverbruik uitgesloten)**

Als er bij normaal gebruik binnen de garantieperiode problemen optreden, dan geschiedt reparatie of vervanging kosteloos. Dit wordt door de fabrikant CatEye Co., Ltd. uitgevoerd. Bij terugzenden van de computer dient u deze zorgvuldig te verpakken. Denkt u eraan om het garantiebewijs mee te sturen met een beschrijving van het probleem. Schrijf of type uw naam en adres duidelijk op het garantiebewijs. Verzekerings-, verzend-, en transportkosten zijn voor uw eigen rekening.

# **CAT EYE CO., LTD.**

2-8-25, KUWAZU, HIGASHI SUMIYOSHI-KU, OSAKA, JAPAN 546-0041 For inquiries, please visit https://cateye.com/intl/contact/

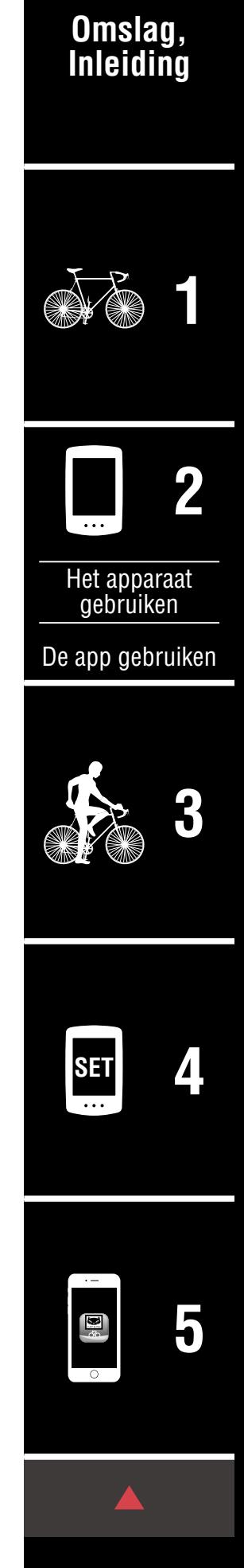

**Toevoeging** 10/10